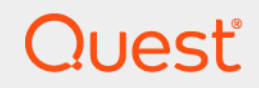

# Quest<sup>®</sup> NetVault<sup>®</sup> Backup - *用于 文件系统* 的插件 12.0 **用户指南**

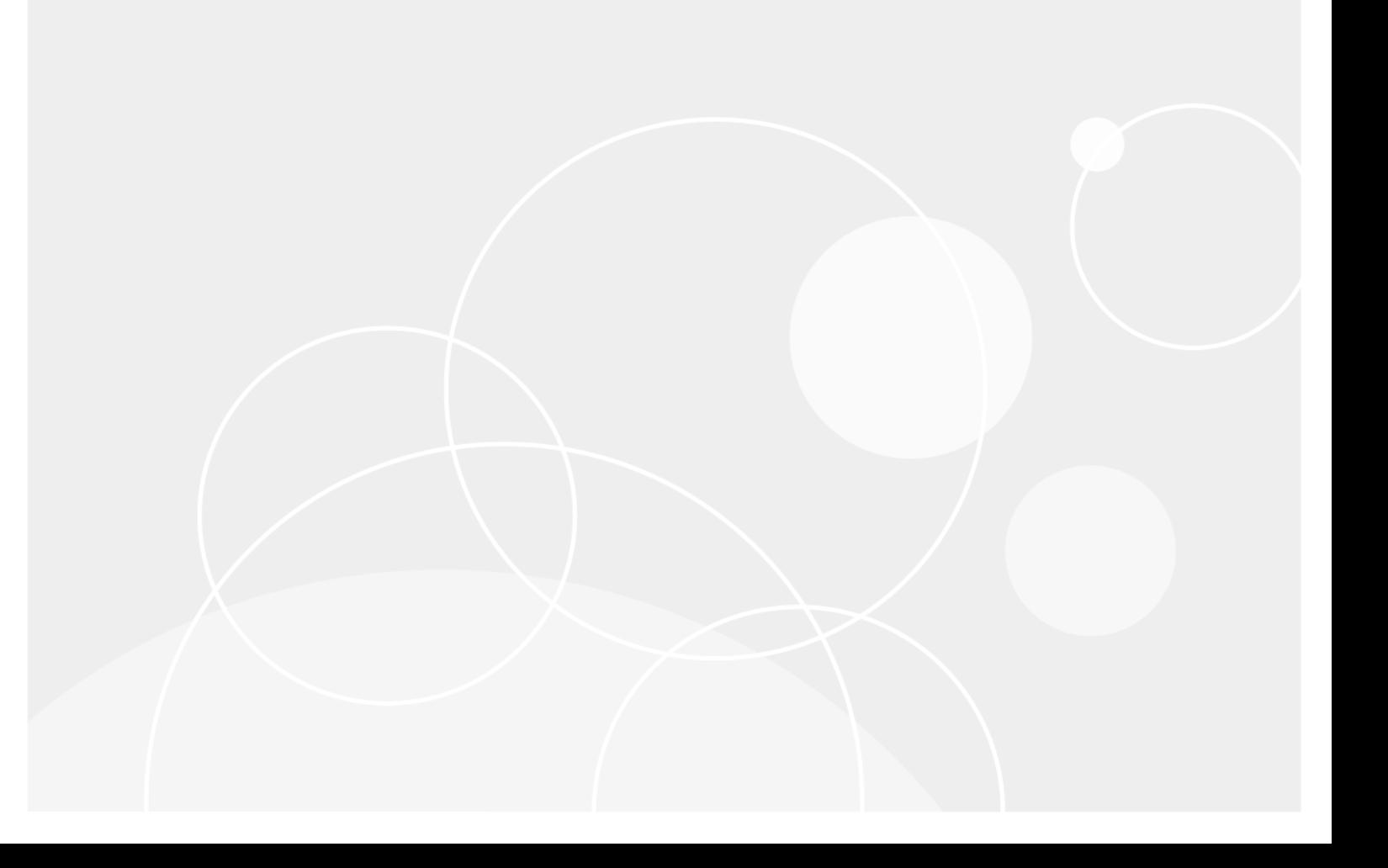

#### **© 2018 Quest Software Inc.**

#### **保留所有权利。**

本指南包含受版权保护的专有信息。 本指南所述的软件在拥有软件许可或签订保密协议的情况下提供。 本软件只能根据适用协议 的条款使用或复制。 未经 Quest Software Inc. 的书面许可,不得以任何形式或通过各种方式(电子或机械,包括影印和记录) 复制或传输本指南的任何部分,用于购买者个人使用以外的其他用途。

本文档中提供的信息与 Quest Software 产品有关。 本文档或与 Quest Software 产品销售有关的活动,并未以禁止反言或其他方 式授权任何与知识产权有关的许可(明示或暗示)。 除了本产品许可协议中所指定条款和条件中阐明的情况以外,Quest Software 不承担任何责任,拒绝与其产品相关的任何明示、暗示或法定担保,包括但不限于对适销性、针对特定目的的适用性 或非侵权性的暗示担保。 任何情况下 Quest Software 都不承担由于使用或不能使用本文档造成的任何直接、间接、附带、惩罚 性、特殊或后果性损失赔偿 (包括但不限于利润损失、业务中断或信息丢失),即使 Quest Software 已被告知可能出现类似的 损失。 Quest Software 不会就本文档内容的准确性或完整性做出任何声明或担保,并保留随时更改规格和产品描述而不另行通 知的权利。 Quest Software 不承诺对本文档所含信息进行更新。

如果您对本材料的可能使用有任何疑问,请联系:

Quest Software Inc. Attn: LEGAL Dept. 4 Polaris Way Aliso Viejo, CA 92656

有关全球各地办事处的相关信息,请参阅我们的公司网站 ([https://www.quest.com/cn-zh/\)](https://www.quest.com/cn-zh/)。

#### **专利**

Quest Software 以自身的先进技术为傲。 本产品可能已获专利或正在申请专利。 有关本产品适用专利的最新信息,请访问我们的 网站 <https://www.quest.com/cn-zh/legal/>。

#### **商标**

Quest、Quest 徽标、Join the Innovation(加入创新团队)、 和 NetVault 是 Quest Software Inc. 的商标和注册商标。有关完 整的 Quest 标志列表,请访问 <https://www.quest.com/cn-zh/legal/trademark-information.aspx>。 所有其他商标和注册商标 均为其各自所有者的财产。

#### **图例**

**警告: 警告图标表示潜在的财产损失、人身伤害或死亡。** П **注意: 注意图标表示如果不按照说明操作可能会出现硬件损坏或数据丢失。** ţ

**重要说明**、**说明**、**提示**、**移动电话**或**视频:** 信息图标表示支持信息。

NetVault Backup - 用于 文件系统的插件 用户指南 已更新 - 7 2018 软件版本 - 12.0 NVG-128-12.0-CN-01

## 内容

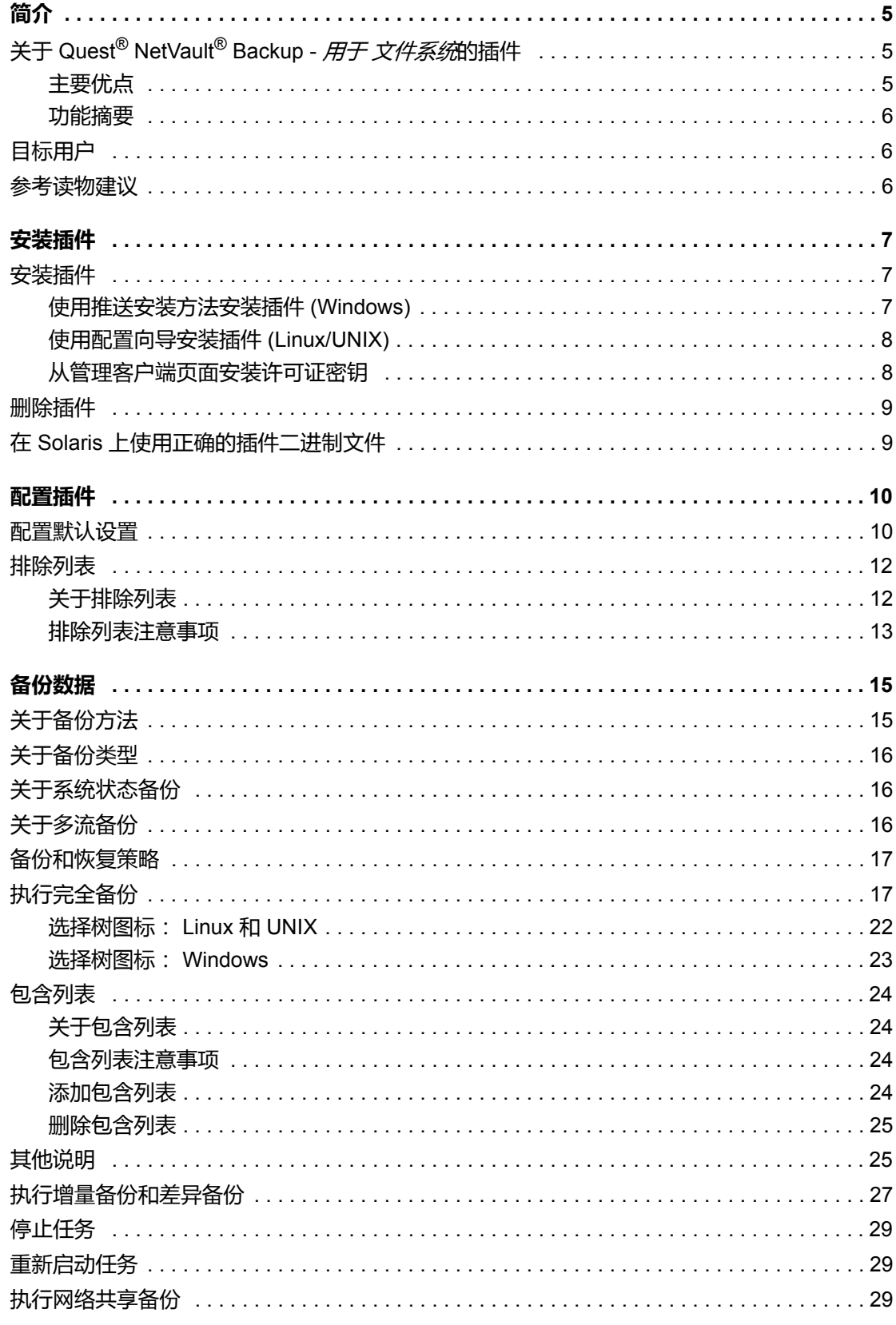

Quest NetVault Backup - 用子 文件系统的插件 12.0 用户指南  $\overline{3}$ 内容 |

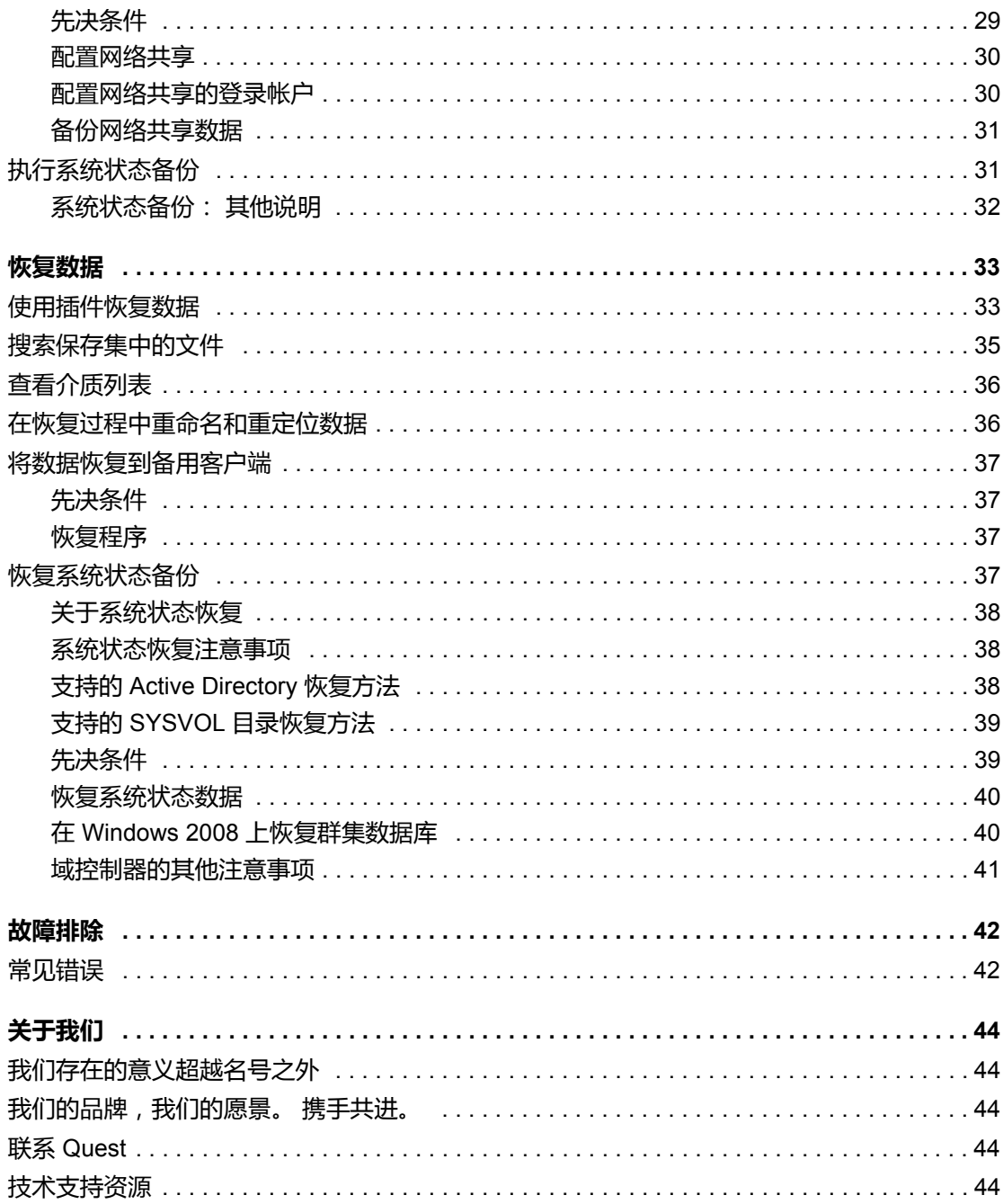

 $\overline{4}$ 

**1**

- <span id="page-4-0"></span>**•** 关于 Quest[® NetVault® Backup -](#page-4-1) 用于 文件系统的插件
- **•** [目标用户](#page-5-1)
- **•** [参考读物建议](#page-5-2)

# <span id="page-4-1"></span>关于 **Quest® NetVault® Backup -** 用于 文 *件系统*的插件

Quest NetVault Backup - *用于 文件系统*的插件 (NetVault Backup - *用于 文件系统*的插件)增加关键文件系统数据 的可恢复性信心,不需要编写复杂的备份和恢复脚本。该插件通过直观的用户界面和自动化的工作流程,提供了一 个集中控制台,可用于设置、配置和创建适用于多种恢复方案的灵活备份策略。完全备份、增量备份和差异备份三 种备份支持,让您可放心选择首选备份策略。此插件可以最大可能地缩短停机时间,允许您以最少的交互快速、可 靠地恢复整个卷、单个分区或者单个目录和文件。通过自动集成广泛的备份设备,您可以确保数据得到保护和安全 的离线存储,以满足您的灾难恢复和业务连续性的目标。

说明: NetVault Backup - *用于 文件系统*的插件 随附在 NetVault Backup 软件包中, 它会在您安装 NetVault Backup 服务器或客户端软件时自动安装在各自的计算机上。

### <span id="page-4-2"></span>**主要优点**

- **•** 增加可靠性,降低关键数据风险: NetVault Backup 用于 文件系统的插件 不需要您编写复杂的备份脚本, 即可为 NetVault Backup 服务器和客户端提供全面保护。此插件允许对文件系统数据进行完全备份、增量备 份及差异备份,另外还支持在基于 Windows 的系统上进行基于 VSS 的时间点一致性备份和系统状态备份。 借助NetVault Backup - *用于 文件系统*的插件实施您的备份策略,您将无须担心数据安全性,而且无论出现 什么故障,您都可以精确地恢复所需数据。
- **•** 加快恢复,缩短停机时间:有了NetVault Backup 用于 文件系统的插件,备份管理员不再需要编写脚本或 运行恢复命令来恢复丢失的数据。现在,管理员只需轻轻点击鼠标即可完成操作;灵活的恢复选项可让您 将整个卷或单个目录文件恢复到相同位置或备选位置。
- **•** 自动整合备份设备,确保业务连续性: NetVault Backup 用于 文件系统的插件 支持各种基于磁盘的设备、 基于磁带的设备和物理存储库及独立驱动器。基于磁带和磁盘的离线存储让您无须担心数据安全,随时可 进行灾难恢复。采用NetVault Backup - *用于 文件系统*的插件后, 管理员不必全天守候在岗。即使是经验不 多的管理员也完全可以准确迅速地执行恢复,因此停机时间大大缩短,业务连续性也得到改善。

### <span id="page-5-0"></span>**功能摘要**

- **•** 保护服务器和客户端系统
- **•** 支持标准和基于 VSS 的备份方法
- **•** 允许进行完全备份、增量备份和差异备份,同时数据联机且可供访问
- **•** 支持多流备份操作
- **•** 恢复卷、分区和单个目录及文件
- **•** 允许在恢复过程中重命名文件和目录
- **•** 将数据恢复到备用位置
- **•** 将数据恢复到 NetVault Backup 客户端
- **•** 允许在 Windows 上进行系统状态备份和恢复

# <span id="page-5-1"></span>目标用户

本指南面向备份管理员及其他负责设计和实施组织备份策略的技术人员。假定读者非常熟悉 NetVault Backup 服务 器和客户端运行的操作系统。

# <span id="page-5-2"></span>参考读物建议

- **•** *Quest NetVault Backup* 安装指南:本指南提供了有关安装 NetVault Backup 服务器和客户端软件的信息。
- **•** *Quest NetVault Backup* 管理员指南:本指南提供了有关配置和使用 NetVault Backup 来保护数据的信息。 它提供有关 NetVault Backup 所有特性与功能的详尽信息。
- **•** *Quest NetVault Backup CLI* 参考指南:本指南提供了有关使用 NetVault Backup 命令行实用程序的信息。

您可以从 <https://support.quest.com/zh-cn/> 下载这些指南。

安装插件

- <span id="page-6-0"></span>**•** [安装插件](#page-6-1)
- **•** [删除插件](#page-8-0)
- **•** 在 Solaris [上使用正确的插件二进制文件](#page-8-1)

# <span id="page-6-1"></span>安装插件

当您安装或升级 NetVault Backup 服务器或客户端软件时, 会自动安装 NetVault Backup - 用于 文件系统的插件。 如果已从 NetVault Backup 计算机中移除插件,此章节描述的过程可用于重新安装插件,或者在发布独立补丁程序 时升级该插件。

本节包括以下主题:

- **•** [使用推送安装方法安装插件](#page-6-2) (Windows)
- **•** [使用配置向导安装插件](#page-7-0) (Linux/UNIX)
- **•** [从管理客户端页面安装许可证密钥](#page-7-1)

### <span id="page-6-2"></span>**使用推送安装方法安装插件 (Windows)**

在基于 Windows 的计算机上,您可以使用推送安装方法,以在多台计算机上同时安装插件。您可以从 NetVault Backup WebUI 中执行推送安装。

在您开始推送安装程序之前,请确保满足以下要求:

**•** 将程序包复制到共享位置:将客户端和插件程序包复制到共享位置。在程序包存储时,当前仅支持 CIFS 共 享。通过该路径必须可以访问想要安装软件包的 NetVault Backup 服务器和所有目标计算机。

请确保使用安装程序包的原始名称。无法为推送安装选择重命名程序包。

**•** 在 **NetVault Backup** 中配置软件包存储:在复制安装软件包后,请在 NetVault Backup 中配置共享位置详 细信息。有关详细信息,请参阅 《*Quest NetVault Backup* 管理员指南》。

#### 要在基于 *Windows* 的客户端上安装插件:

- 1 在"导航"窗格中,单击配置向导,然后在 **NetVault** 配置向导页面上,单击安装软件**/**添加客户端。
- 2 在选择软件**/**添加客户端页面上,选择在远程计算机上安装 **NetVault** 软件。
- 3 在程序包存储列表中,选择包含想要部署安装程序包的存储库。
- 4 要添加插件软件包,请单击添加 **NetVault** 插件软件包。

在**选择部署程序包**对话框中,选择与想要使用**".npk"**二进制文件对应的复选框,并单击**确认**。

单击**下一步**。

- <span id="page-7-2"></span>5 在安装 **NetVault** 软件的计算机页面上,单击选择计算机并选择从可用计算机。
- <span id="page-7-3"></span>6 在 **NetVault** 计算机详细信息选项卡中,选择要添加的客户端并单击确定。
- 7 要添加更多计算机,请重复[步骤](#page-7-2) 5 和[步骤](#page-7-3) 6。
- 8 要提交任务,单击安装软件**/**添加客户端。 您可以从**部署任务状态**页面监控任务进度和状态。有关详细信息,请参阅 《*Quest NetVault Backup* 管理员 指南》。

### <span id="page-7-0"></span>**使用配置向导安装插件 (Linux/UNIX)**

在基于 Linux 的计算机上,您可以使用配置向导,同时在多个客户端上安装插件。

说明:您使用此程序时,请确保插件二进制文件兼容客户端操作系统和平台。

#### 要在基于 *Linux* 和 *UNIX* 的客户端上安装插件:

- 1 在导航窗格中,单击配置向导,然后在 **NetVault** 配置页面上,单击安装插件。
- 2 在 **NetVault Backup** 客户端表中,选择您要在其上安装插件的客户端。
- 3 单击选择插件文件,在浏览窗口中,浏览至插件的**".npk"**安装文件所在位置 (在安装光盘上或从网站将该 文件下载到的目录)。
- 4 选择特定于平台的插件二进制文件。用于 Linux 和 UNIX 的二进制文件命名为**"nvf-x-x-x-x.npk"** (其中 **x-x-x-x** 表示版本、建构和平台编号)。

单击**下一步**开始安装

5 在成功安装插件后,会显示一则消息。

### <span id="page-7-1"></span>**从管理客户端页面安装许可证密钥**

从**管理客户端**页面中,您可在单个客户端上安装插件。

#### 要从管理客户端页面安装插件:

- 1 在导航窗格中,单击管理客户端。
- 2 在 **NetVault Backup** 客户端表中,选择客户端,然后单击管理。
- $3$  在已安装插件表格的右下角,单击"安装插件"按钮 ( $\overline{+}$ )。
- 4 单击选择插件文件,在浏览窗口中,浏览至插件的**".npk"**安装文件所在位置 (在安装光盘上或从网站将该 文件下载到的目录)。
- 5 选择特定于平台的插件二进制文件。用于 Windows 的二进制文件命名为**"win-x-x-x-x.npk"**,而用于 Linux 和 UNIX 的二进制文件命名为**"nvf-x-x-x-x.npk"** (其中 **x-x-x-x** 表示版本、建构和平台编号)。

#### 单击**安装插件**开始安装。

6 在成功安装插件后,会显示一则消息。

<span id="page-8-0"></span>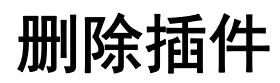

#### 要删除插件:

- 1 在导航窗格中,单击管理客户端。
- 2 在 **NetVault Backup** 客户端列表中,选择客户端,然后单击管理。
- 3 在已安装插件表格中,选择文件系统,然后单击"删除插件"按钮 (-)。
- 4 在确认对话框中,单击删除。

# <span id="page-8-1"></span>在 **Solaris** 上使用正确的插件二进制文件

在 Solaris 上, **startup.sh** 脚本将设置要用于 NetVault Backup - 用于 文件系统的插件 的二进制文件。

NetVault Backup 使用 **startup.sh** 脚本确定系统运行模式,并且相应运行适用于 NetVault Backup - 用于 文件系统 的插件 的 32 位或 64 位二进制文件。

要根据操作系统模式运行 32 位或 64 位插件,请在 Solaris 上使用以下命令启动 NetVault Backup:

startup.sh start

配置插件

- <span id="page-9-0"></span>**•** [配置默认设置](#page-9-1)
- **•** [排除列表](#page-11-0)

### <span id="page-9-1"></span>配置默认设置

#### 要配置 *NetVault Backup -* 用于 文件系统的插件 的默认设置:

1 启动备份任务向导,并单击选择列表旁边的新建。打开 NetVault Backup 服务器或客户端节点。选择文件系 统,然后单击配置。

您也可以从**更改设置**页面,配置默认设置。 在导航窗格上,单击**更改设置**。 在**配置**页面上,单击**服务器设 置**或**客户端设置**,然后在"设置"页面上,单击**插件选项**。

2 在文件系统插件下,配置以下设置。

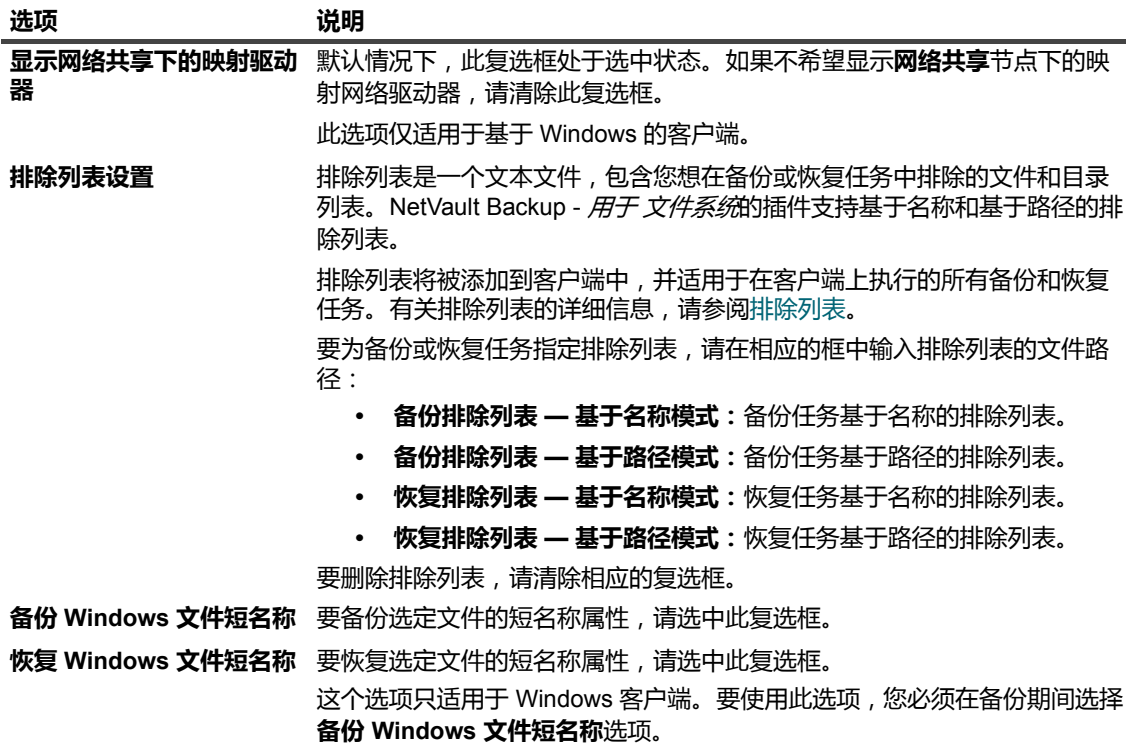

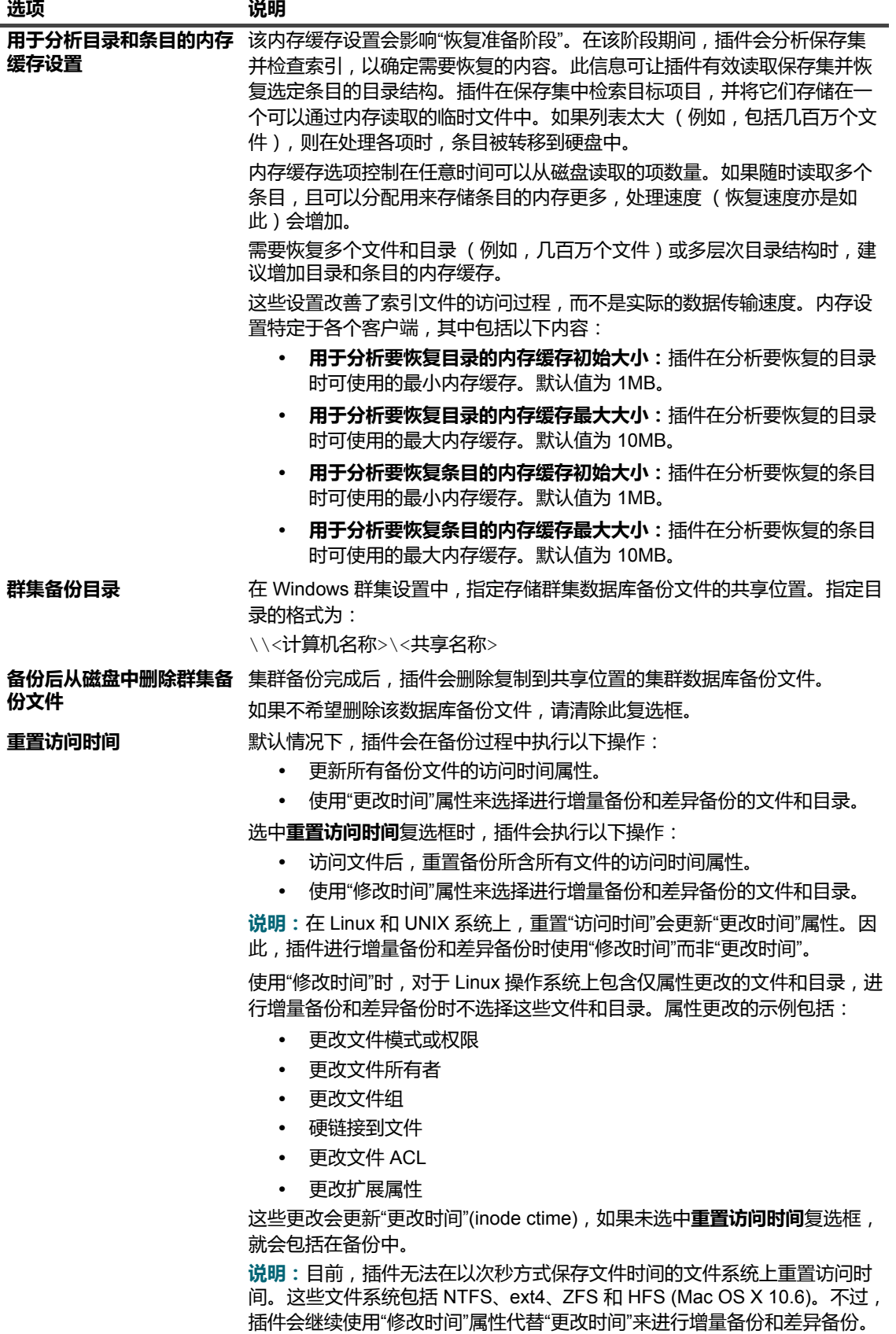

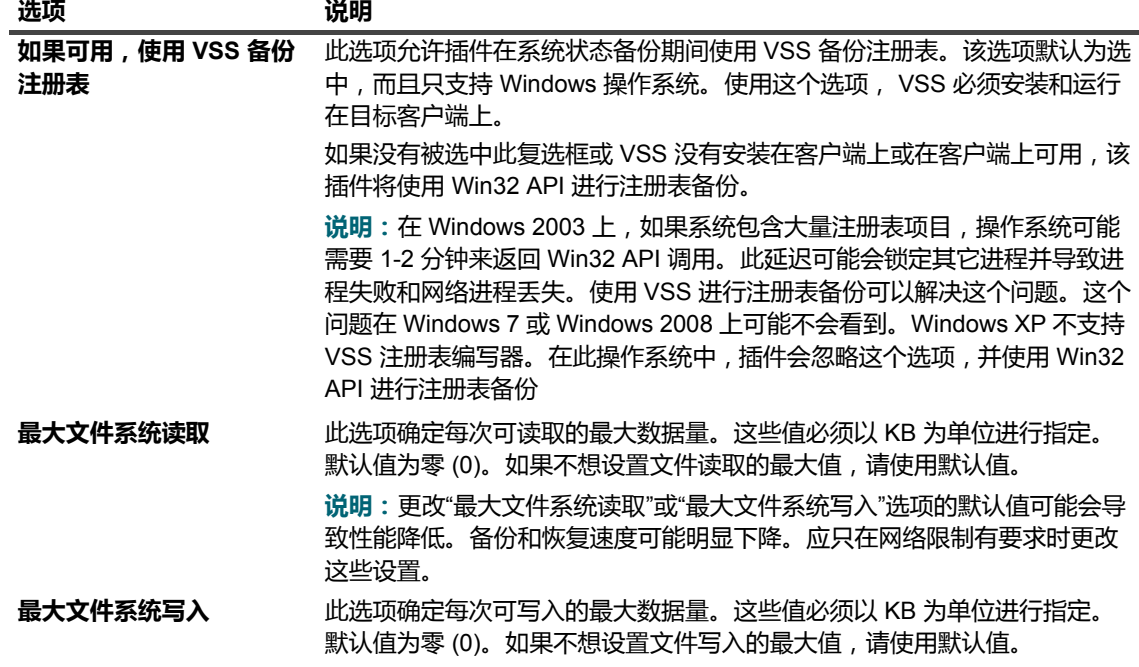

3 单击确定或应用保存设置。

### <span id="page-11-2"></span><span id="page-11-0"></span>排除列表

本节包括以下主题:

- **•** [关于排除列表](#page-11-1)
- **•** [排除列表注意事项](#page-12-0)

## <span id="page-11-1"></span>**关于排除列表**

排除列表是一个文本文件,包含您想在任务中排除的文件和目录列表。您可以使用任何文本编辑器来创建此列表。 创建该文件后,将其保存在要应用列表的客户端。在 Linux 和 UNIX 上,将文件保存为多字节文本格式。在 Windows 上,将文件保存为 Unicode 文本格式。

| 说明: 排除列表适用于在客户端上执行的所有备份和恢复任务。

### **排除列表类型**

NetVault Backup -  $\overline{H}$   $\overline{\mathcal{L}}$   $\overline{\mathcal{L}}$ 

**•** 基于名称的排除列表:使用此列表可忽略与给定名称模式相符的文件和目录。要排除目录及其内容,请在 Linux 和 UNIX 上使用正斜线字符 ("/")并在 Windows 上使用反斜线字符 ("\")终止路径。

**示例**

```
# 基于名称的排除列表
*.htm
```

```
tmp/
```

```
mp3_player.exe
```

```
*.mp3
install?.exe
test*.*
```
此排除列表将在备份期间排除以下目录和文件:

- **▪** 所有扩展名为".htm"的文件
- **▪** 任何以"tmp"命名的目录
- **▪** 名为"mp3\_player.exe"的特定文件
- **▪** 任何扩展名为".mp3"的文件
- **▪** 任何名为"install?.exe"的文件,其中"?"是任意单个字符
- **▪** 所有以字母"test"开头的文件 (包括"testdata.doc"和"test1.txt"等文件,但不排除命名为"atest1.txt"的 文件)
- **•** 基于路径的排除列表:使用此列表可忽略指定路径中的文件和目录。要排除目录及其内容,请在 Linux 和 UNIX 上使用正斜线字符 ("/") 并在 Windows 上使用反斜线字符 ("\") 终止路径。

#### **示例**

# Path-based Exclusion List

```
C:\Application\Data\Test\
```

```
C:\Program Files\Microsoft\
```

```
C:\WINDOWS\system32\
```

```
D:\Work in Progress\
```

```
D:\Files\*.txt
```

```
D:\Database*\
```
此排除列表将在任务期间排除以下目录和文件:

- **▪** 目录 C:\Application\Data\Test 的所有内容
- **▪** 目录 C:\Program Files\Microsoft 的所有内容
- **▪** 目录 C:\WINNT\system32 的所有内容
- **▪** 目录 D:\Work in Progress 的所有内容
- **▪** 目录 D:\Files 中扩展名为".txt"的所有文件
- **▪** D:\ 中以字符 Database 开头的所有目录

### <span id="page-12-0"></span>**排除列表注意事项**

**•** NetVault Backup - 用于 文件系统的插件支持在排除列表中使用以下特殊字符。

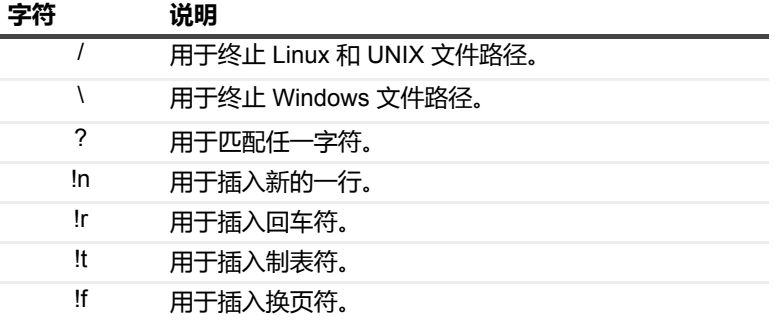

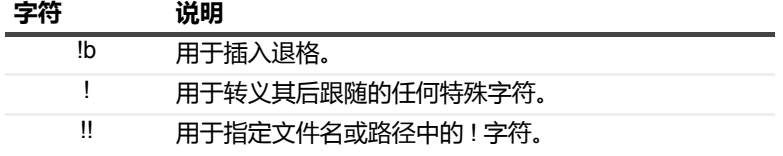

- **•** 文件和目录名称在 Linux 上区分大小写,在 Windows 上不区分大小写。
- **•** 不忽略空格。
- **•** 要插入注释,请在每行开头使用 #。
- **•** 排除列表不应包括 Windows 上的任何系统状态组件,特别是域控制器上的 Windows 文件保护和 SYSVOL 文件。
- **•** 排除列表不能含有使用非 ASCII 字符的文件或路径。这样的条目会导致备份失败。

备份数据

- <span id="page-14-0"></span>**•** [关于备份方法](#page-14-1)
- **•** [关于备份类型](#page-15-0)
- **•** [关于系统状态备份](#page-15-1)
- **•** [关于多流备份](#page-15-2)
- **•** [备份和恢复策略](#page-16-0)
- **•** [执行完全备份](#page-16-1)
- **•** [包含列表](#page-23-0)
- **•** [其他说明](#page-24-1)
- **•** [执行增量备份和差异备份](#page-26-0)
- **•** [停止任务](#page-28-0)
- **•** [重新启动任务](#page-28-1)
- **•** [停止任务](#page-28-0)
- **•** [执行网络共享备份](#page-28-2)
- **•** [执行系统状态备份](#page-30-1)

## <span id="page-14-1"></span>关于备份方法

NetVault Backup - 用于 文件系统的插件 支持以下备份方法:

- **•** 标准备份方法:此方法可让您执行本机文件系统备份。所有操作系统都支持标准备份方法。
	- 在基于 Linux 和 UNIX 的系统上,只有标准备份方法才可用于备份文件系统数据。
- **•** 卷影复制服务 **(VSS)** 备份方法:此方法可让您执行基于快照的备份。快照提供数据的时间点副本。快照可 实现数据的一致备份,并最大限度地缩短应用程序处于备份模式的时间。

您可以使用 VSS 备份方法执行以下类型的备份:

- **▪** 使用快照可以对基于磁盘或磁带的存储设备执行一致的备份。
- **▪** 创建快照并将其作为备份存储在受支持的磁盘阵列上。

只有基于 Windows 的客户端才支持 VSS 备份方法。有关支持的操作系统版本和磁盘阵列的详细信息,请 参阅 《*Quest NetVault Backup* 兼容性指南》。

说明: 任何 Windows 平台和任何磁盘存储都支持"将文件备份到存储设备"。要使用将快照保留为永久快照和 在经过此时间后放弃选项,则要备份的数据必须驻留在受支持的磁盘阵列上。此外,对于仅永久快照备份, 仅将元数据复制到目标设备,并在存储阵列上创建快照。

## <span id="page-15-0"></span>关于备份类型

NetVault Backup - 用于 文件系统的插件支持以下备份类型:

- **•** 完全备份:完全备份提供所有选定文件和文件夹的备份。完全备份所用时间较长,而且占用的备份介质更 多。不过,由于该插件仅需要恢复单个保存集,所以恢复速度更快。完全备份可充当后续增量备份和差异 备份的基础备份。
- **•** 增量备份:增量备份可提供备份新文件或自上次完全备份或增量备份后更改的文件。增量备份占用的存储 空间最小,执行速度更快。不过,根据插件需要恢复的保存集数目,数据恢复所花时间可能较长。
- **•** 差异备份:差异备份可提供备份新文件或自上次完全备份后更改的文件。由于仅在恢复两个保存集时才需 要该插件,差异备份能加快恢复速度。不过,这种备份占用的存储空间及所花时间都要比增量备份多。差 异备份会复制上次相同类型备份所备份的数据。

## <span id="page-15-1"></span>关于系统状态备份

系统状态备份可备份出现系统故障时对恢复功能系统至关重要的关键系统数据。只有基于 Windows 的系统才支持 这种备份。系统状态数据包括以下组件:

- **•** 注册表
- **•** COM+ 类注册数据库
- **•** 引导文件,包括系统文件
- **•** Windows 文件保护下的系统文件
- **•** 证书服务数据库 (位于证书服务服务器上)
- **•** Active Directory (位于域控制器上)
- **•** SYSVOL (位于域控制器上)
- **•** 群集服务信息 (位于群集设置中)
- **•** IIS Metadirectory (如果已安装)

建议使用 VSS 备份方法来创建系统状态数据的一致备份。不论哪种备份类型,始终都会对某些系统状态组件进行 完全备份。您必须在备份或恢复任务中包括所有系统状态组件。

说明:在群集环境中,如果在备份后更改了共享群集磁盘,则系统状态恢复过程中可能需要磁盘签名信息。 您可以使用 Windows 的**"dumpcfg.exe"**实用程序来获取磁盘签名信息。有关此工具的详细信息,请参阅相 关 Windows 文档。

## <span id="page-15-2"></span>关于多流备份

在备份大量数据时,可将 NetVault Backup - *用于 文件系统*的插件 配置为执行多流操作。多流备份使用并行流来传 输数据,可提高备份性能。

多流备份期间,插件会将备份选择集拆分为较小的选择组,并且使用单独的子进程来执行这些选择组的并行备份。 您可以使用多流选项来完成下列操作:

- **•** 同时备份多个卷、网络共享和安装点
- **•** 使用多个并行流备份单个卷

您可以指定插件可用于每个任务的并行数据流最大数。插件最多允许八个并行流。

## <span id="page-16-0"></span>备份和恢复策略

精心设计的备份策略可以帮助您尽快从故障导致的损坏中恢复,继续正常操作。开始备份数据前,请确保建立良好 的策略来保护数据免遭各种故障模式的损坏,例如介质故障、数据损坏、用户错误和数据中心完全丢失。

通常,备份计划应该定义要使用的备份方法、执行备份的时间和时间间隔、备份的存储方式、备份的保留时间和备 份介质的重用方式。

以下是一些为您提供指南的示例备份顺序:

• 只进行完全备份;如果备份数据量很小,备份窗口没有问题,或存储介质没有限制,您可以选择只执行完 全备份。在这样的情况下,您可以计划每晚或每隔 N 小时进行一次完全备份,具体取决于更新频率。

如果出现故障,只需要使用插件来恢复单个保存集。

**•** 完全备份和增量备份:为了让备份速度更快且占用的存储介质最少,您可以在策略中包括完全备份和增量 备份。例如,您可以计划在每个星期日进行一次完全备份,并每天或每隔 N 小时进行一次增量备份,具体 取决于更新频率。

如果出现故障,该插件需要从最近一次完全备份和备份序列中的每个增量备份恢复数据。如果必须恢复若 干个增量保存集,恢复所花时间可能更长。例如,如果故障发生在星期六,则该插件需要恢复上个星期日 进行的完全备份以及从星期一至星期五进行的增量备份。

**•** 完全备份和差异备份:为了让恢复速度更快且占用的存储介质最少,您可以在策略中包括完全备份和差异 备份。例如,您可以计划在每个星期日进行一次完全备份,并每天或每隔 N 小时进行一次差异备份,具体 取决于更新频率。

如果出现故障,该插件需要从最近一次完全备份和最后一次差异备份恢复数据。

- **Windows** 系统状态备份:要在 Windows 上进行系统状态备份,您可以选择以下策略之一:
	- **▪** 仅备份系统状态数据
	- **▪** 备份 C 盘和系统状态数据

将系统状态数据与 C 盘一起备份有以下优点:

- **▪** 不用在保存集中重复备份系统文件。如果运行两个独立的任务,则两个保存集中都会包括系统文 件。
- **▪** 您可以使用此备份来执行灾难恢复。

建议使用 VSS 方法来创建系统状态数据的一致备份。

**•** 基于策略的备份:您可以创建企业级策略,在 Linux 和 UNIX 客户端上备份根目录,并在 Windows 客户端 上备份所有固定驱动器和系统状态。有关备份策略的详细信息,请参阅 《*Quest NetVault Backup* 管理员指 南》。

### <span id="page-16-1"></span>执行完全备份

#### 要执行完整备份:

1 在导航窗格中,单击创建备份任务以启动配置向导。

此外可以从**配置向导**链接启动向导。在**导航**窗格中,单击**配置向导**,然后在 **NetVault 配置向导**页面中单击 **创建备份任务**。

2 在**任务名称**中,输入任务的名称。请分配一个描述性名称,便于您在监视进度或恢复数据时轻松地识别任 务。

任务名称可以包含字母数字字符和非字母数字字符,但不能包含非拉丁字符。对任务名称的长度没有限制。 但是,建议在各个平台上使用的任务名称最好不超过 40 个字符。

- 3 在选择列表中,选择现有的备份选择集,或完成以下步骤来创建选择集:
	- a 单击**新建**,打开 **NetVault Backup 选择**页面。
	- b 打开 NetVault Backup 计算机,然后打开**文件系统**。
	- c 选择需要进行备份的数据:
		- **▫ 备份整个系统:**在 Linux 和 UNIX 系统上,选择根节点 ("/")。

在 Windows 上, 选择**固定驱动器**节点。要在可移动驱动器上备份数据, 选择**可移动驱动器** 节点。

- **▫ 备份各个项:**打开父节点。浏览目录树,找到要备份的各个项。
	- 要包括文件或目录,请选中对应的复选框。选定一个父节点后,子项会自动包括在备份中。
- **▫ 排除子项:**要排除选定父节点中的某个文件或目录,请单击对应的复选框将复选标记更换为 叉号。
- d 单击**保存**,并在**创建新集**对话框中,输入集名称。单击**保存**以关闭对话框。

说明:集名称可以包含字母数字字符和非字母数字字符,但不能包含非拉丁字符。在 Linux 操作系统上,集 名称最多可包含 200 个字符。在 Windows 操作系统上,对集名称的长度没有限制。但是,建议在各个平台 上使用的任务名称最好不超过 40 个字符。

<span id="page-17-0"></span>4 在插件选项列表中,选择现有的备份选项集,或完成以下步骤来创建选项集。

- a 单击**新建**,以打开**文件系统插件备份选项**页面。
- b 选择备份方法和备份类型。

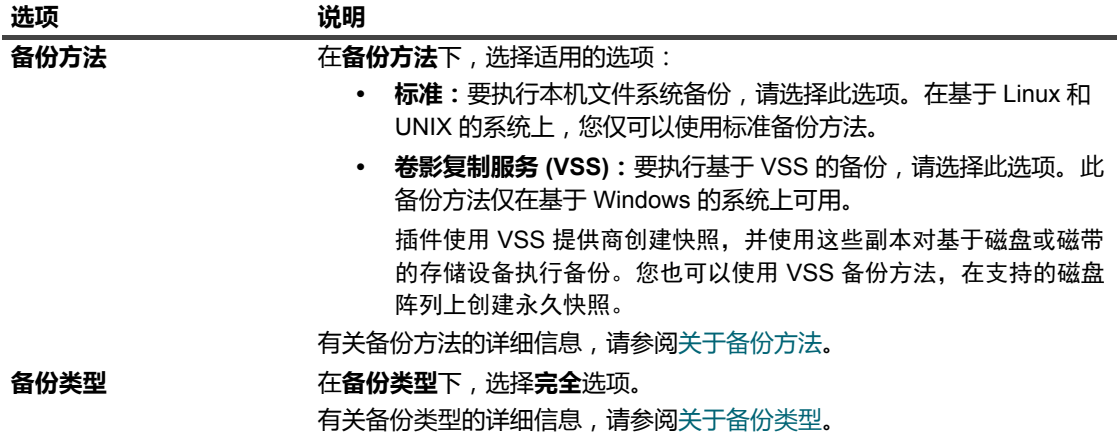

- c 在基于 Windows 的计算机上,配置以下快照选项。
- **表 1. 快照选项**

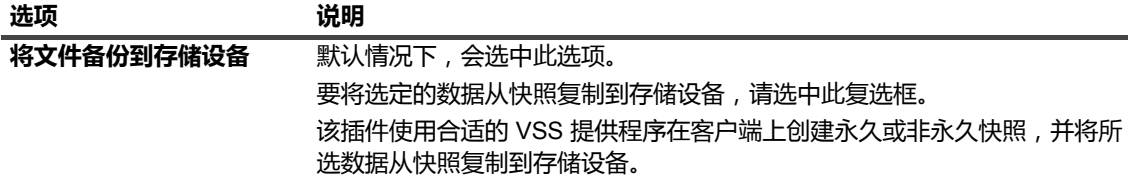

**表 1. 快照选项**

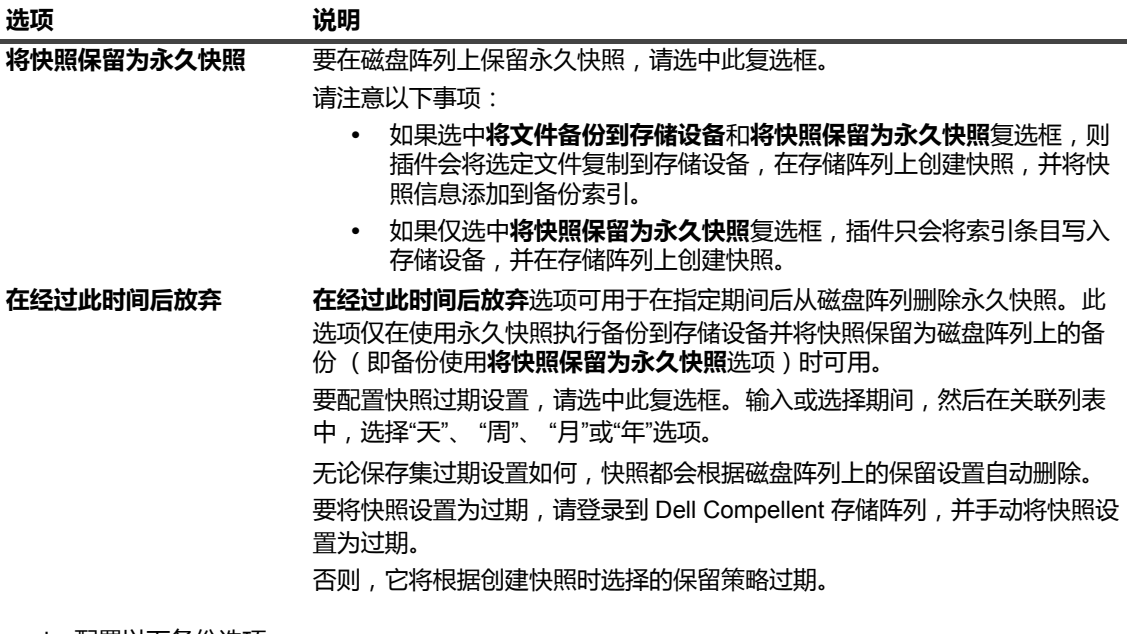

- d 配置以下备份选项。
- <span id="page-18-0"></span>**表 2. 完全备份的备份选项**

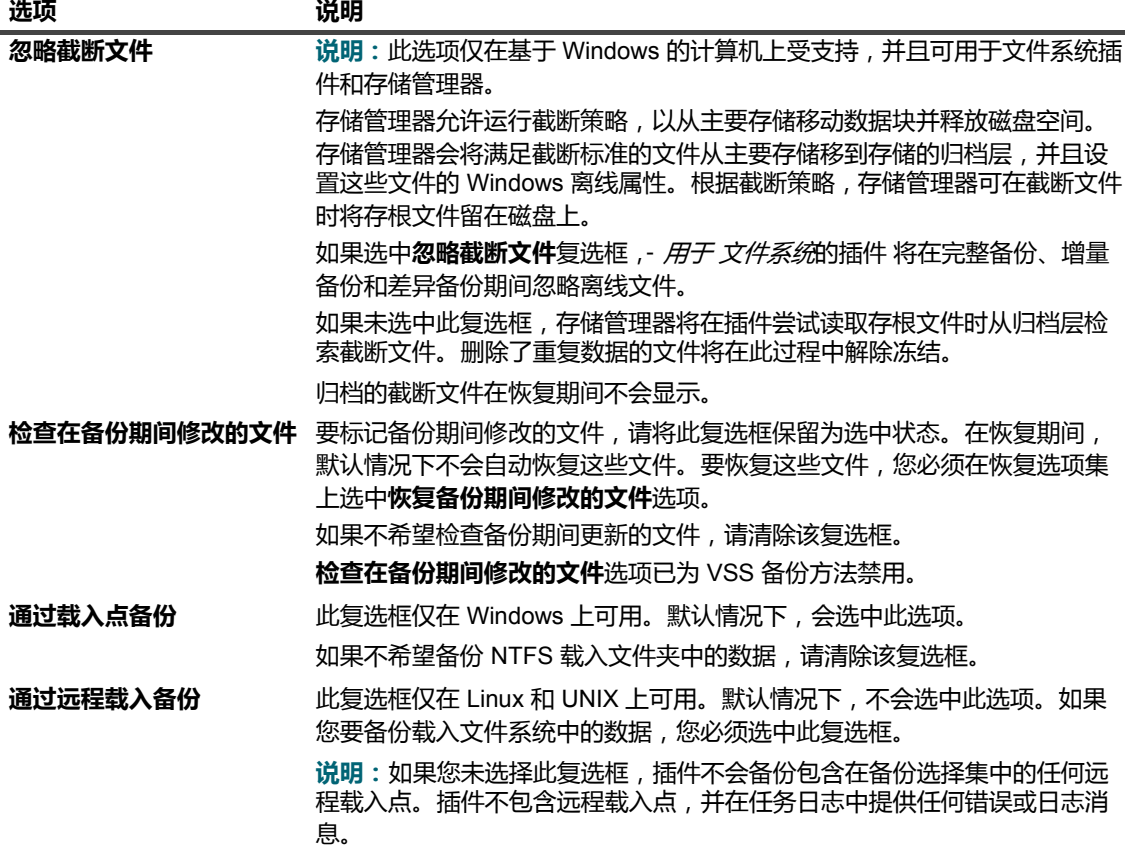

**表 2. 完全备份的备份选项**

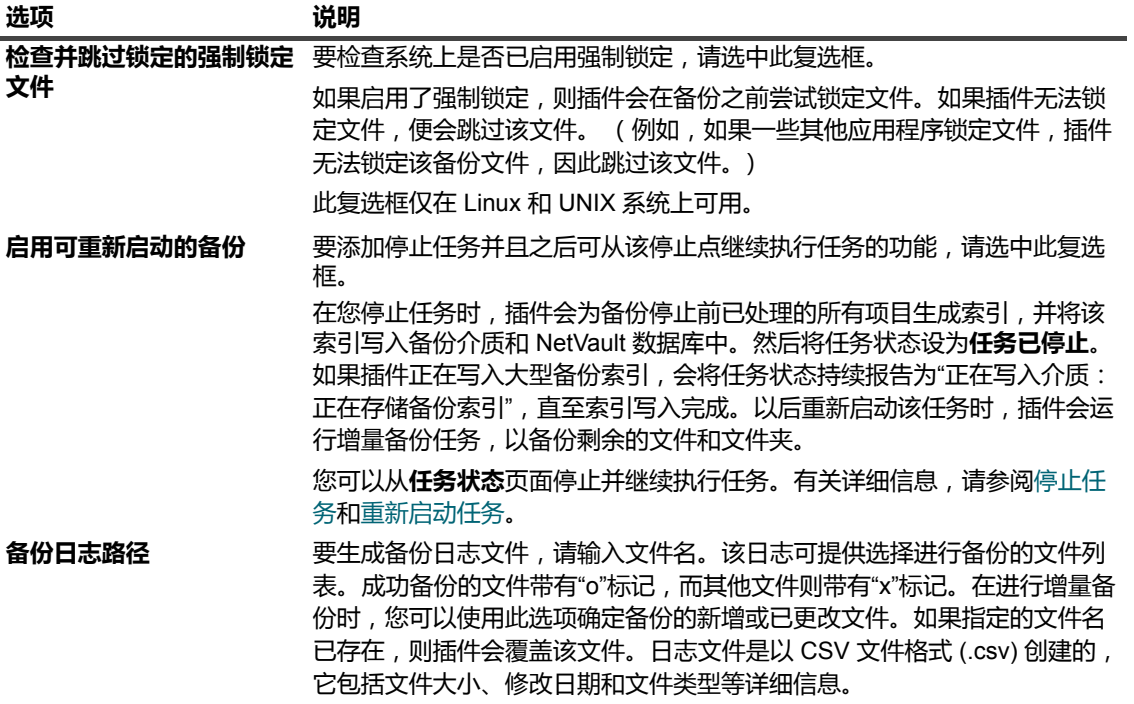

e 配置以下选项来执行多流备份。

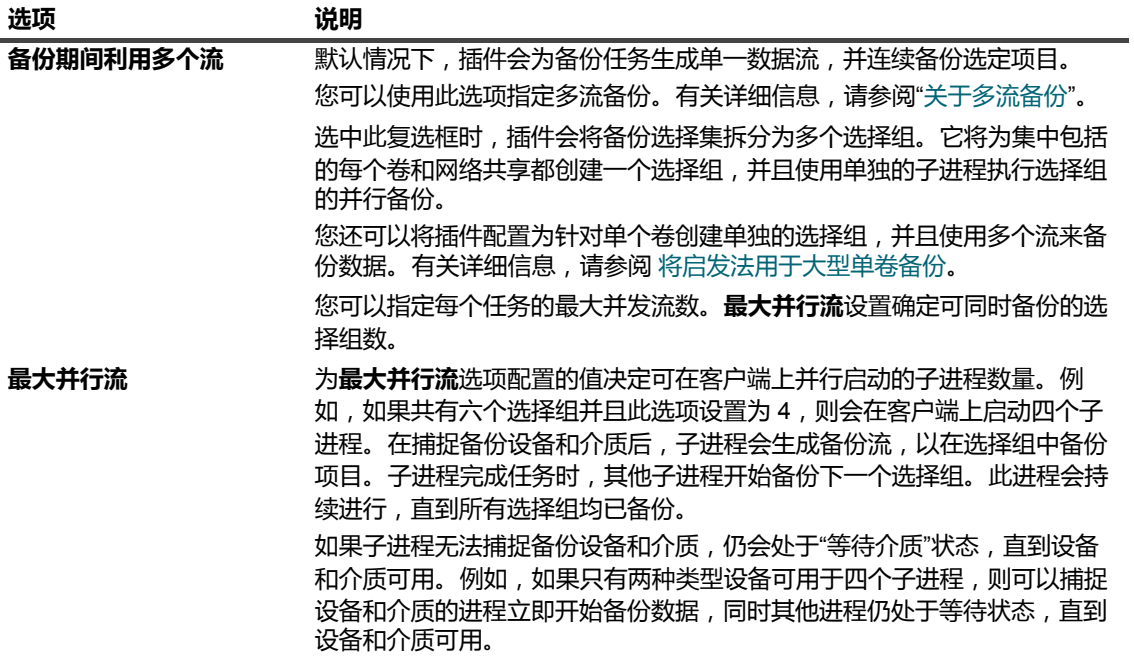

<span id="page-20-0"></span>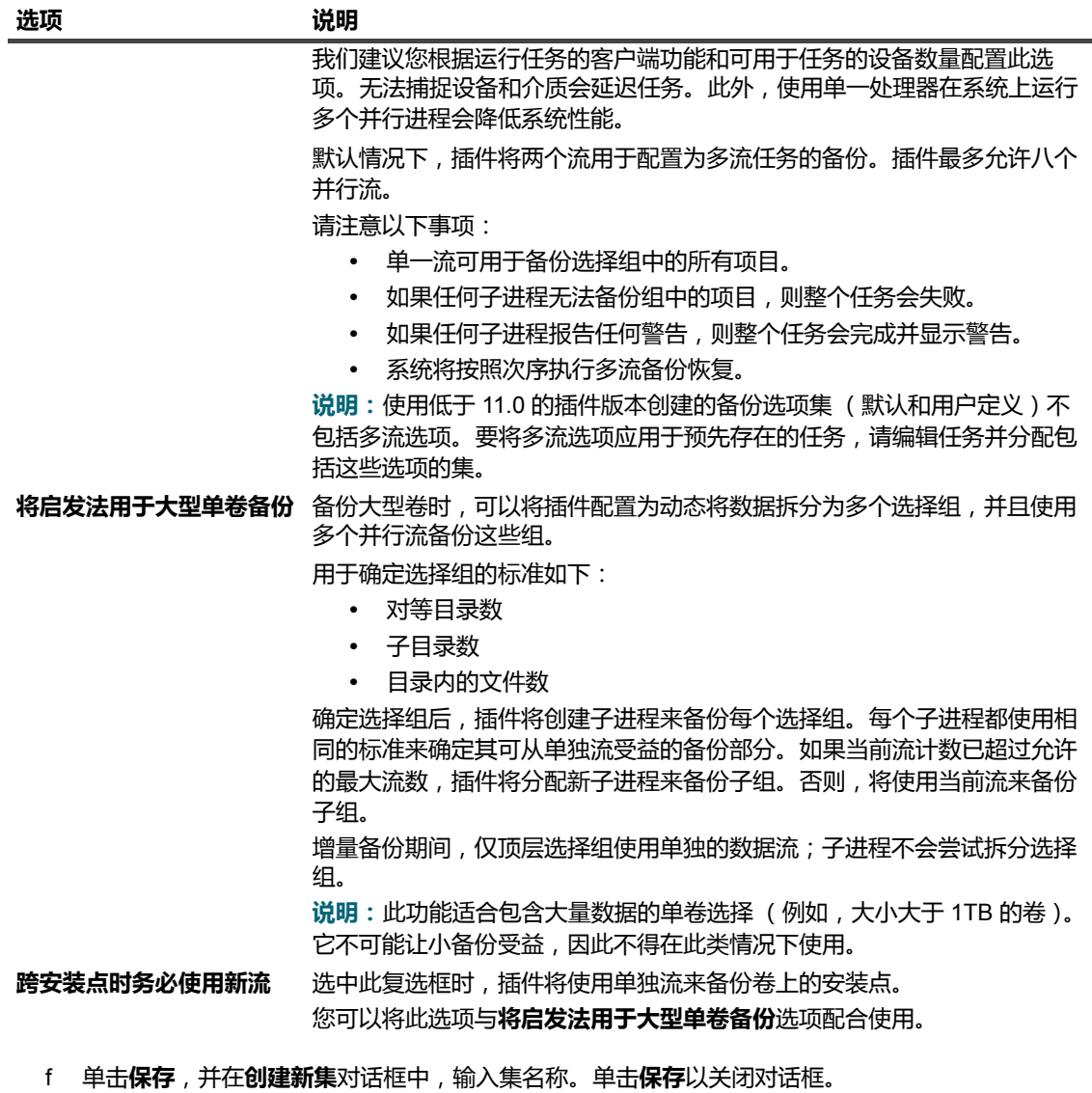

5 选择或创建计划集、目标集和高级选项集。有关这些集的详细信息,请参阅 《*Quest NetVault Backup* 管理 员指南》。

说明:在执行多流备份时,请勿选中确保备份位于目标介质的起始处复选框。如果您为多流备份选择此复选 框,每个数据流会将介质的单个片断视为目标,以作为首个备份存在于介质项目中。因此,如果备份生成 5 个流,则任务尝试获取 5 个空或新介质项目。 此选项不适用于基于磁盘的存储设备。

<span id="page-20-1"></span>6 要提交计划的任务,单击保存并提交。您可以从任务状态页面监视任务进度,从查看日志页面查看日志。

要保存未经过计划的任务定义,单击**保存**。可以在**管理任务定义**页面查看、编辑或运行此任务。提交任务 后,**任务状态**页面上才会显示该任务。

有关**任务状态**、**查看日志**和**管理任务定义**的详细信息,请参阅 《*Quest NetVault Backup* 管理员指南》。

### <span id="page-21-0"></span>**选择树图标: Linux 和 UNIX**

#### **表 3. 备份选择树图标: Linux 和 UNIX**

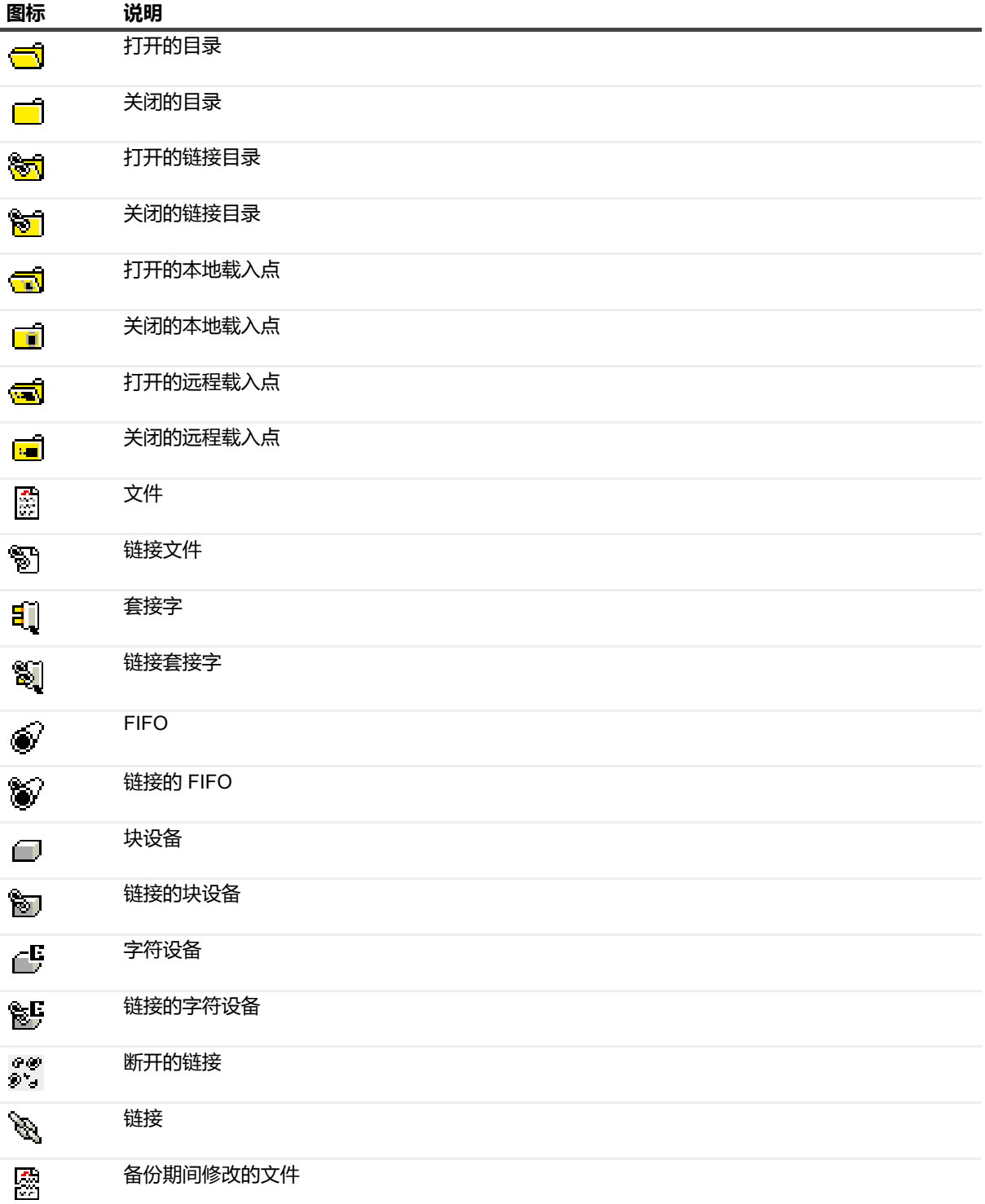

### <span id="page-22-0"></span>**选择树图标: Windows**

**表 4. 备份选择树图标: Windows**

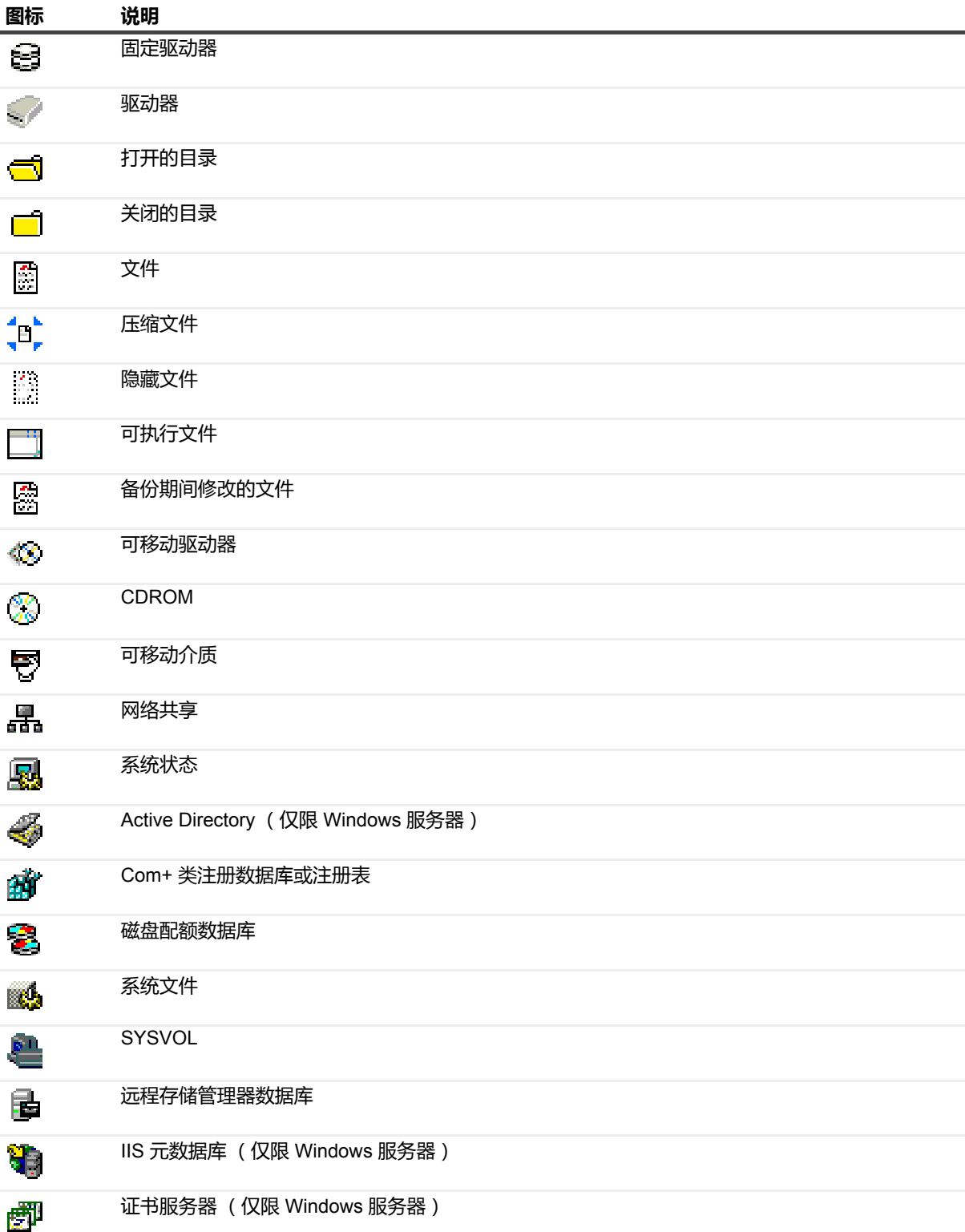

## <span id="page-23-0"></span>包含列表

本节包括以下主题:

- **•** [关于包含列表](#page-23-1)
- **•** [包含列表注意事项](#page-23-2)
- **•** [添加包含列表](#page-23-3)
- **•** [删除包含列表](#page-24-0)

### <span id="page-23-1"></span>**关于包含列表**

包含列表是一个文本文件,包含您希望任务中包括的文件和目录列表。您可以使用任何文本编辑器来创建此列表。 创建该文件后,将其保存在要应用列表的客户端。在 Linux 和 UNIX 上,将文件保存为多字节文本格式。在 Windows 上,将文件保存为 Unicode 文本格式。

说明:包含列表是按每个任务进行添加的。

### <span id="page-23-2"></span>**包含列表注意事项**

- **•** 包含列表的最大大小取决于备份进程运行时可用的内存量。这也取决于备份时的系统负载。即使在小型系 统上,该列表仍可能包含数万个条目,而在具有大量内存配置的 64 位系统上,条目可达数十万个。
- **•** 提供备份中要包含的文件或目录的完整文件路径。包含列表不支持通配符。
- **•** 每行指定一个包含项。
- **•** 包含列表不能包含使用非 ASCII 字符的文件或路径。这样的条目会导致任务失败。

### <span id="page-23-3"></span>**添加包含列表**

#### 要添加包含列表:

- 1 在 **NetVault Backup** 选择页面上,打开您想要添加包含列表的 NetVault Backup 客户端。
- 2 在插件列表中, 选择文件系统, 然后单击显示包含列表。
- 3 打开**包含列表**节点。
- 4 使用以下方法之一来添加包含列表:
	- **▪** 从目录树中选择文件:
		- a 打开**浏览包含列表**。
		- b 打开适用的节点,以显示含有包含列表的目录。
		- c 选中包含列表所对应的复选框。
	- **▪** 指定文件路径:
		- a 选择**指定包含文件**,然后单击**添加包含文件**。
		- b 在**输入包含文件路径**对话框中,输入包含列表的文件路径。
		- c 单击**确定**。
- 5 保存选择集。

### <span id="page-24-0"></span>**删除包含列表**

#### 要删除包含列表:

- 1 在 **NetVault Backup** 选择页面上,打开适用的 NetVault Backup 客户端。
- 2 在插件列表中,选择文件系统,然后单击显示包含列表。
- 3 打开包含列表节点。
- 4 根据用于添加包含列表的方法,打开**浏览包含文件**或**指定包含文件**。打开目录树 (如果适用),清除包含 列表相对应的复选框。
- 5 保存选择集。

# <span id="page-24-1"></span>其他说明

- **•** 备份文件路径长度限制:备份文件路径的最大长度取决于数据所驻留的操作系统和文件系统。
	- 在 Windows 中,最大路径长度为 260 个字符。包含驱动器盘符、冒号、反斜线、以反斜线分隔的组 件以及终止空字符(例如,D:\<256 chars>NUL)。 Windows 还支持最多 32,767 个字符的扩展长度 路径。包含以反斜线分隔的组件,每个长度不得超过 255 个字符 (例如, "\\?\D:\very long path")。
	- **▪** 在 Linux 和 UNIX 平台上,最大路径长度为 1024 个字符,包括目标文件名和路径。该路径最多可以 包含 255 个元素。此处的元素是指以路径和目标文件名命名的单个目录。将数据恢复到具有不同命 名空间支持的平台或文件系统,可能导致截断某些路径元素。这些限制并不适用于所有 UNIX 文件 系统,特别是 ZFS。

对于 Linux 和 UNIX 客户端的备份,NetVault Backup 使用不会施加这些限制的 **cpio** 磁带格式。不过,由操 作系统施加的限制仍然适用。有关由操作系统施加的限制的详细信息,请参阅相关的操作系统文档。

**• Linux** 和 **UNIX** 客户端上的硬链接: Linux 和 UNIX 客户端上硬链接文件的各个实例被视为单独的实体。 NetVault Backup - 用于 文件系统的插件 针对每个选定的硬链接文件备份整个文件和链接信息。要备份硬链 接文件的所有实例,必须在选择中包括每个实例。

例如,如果文件 /usr/data1/a.txt 以硬链接方式链接到文件 /usr/data2/b.txt,则选择 /usr/data1/a.txt 只备份 此文件 (带有链接信息)。要备份"/usr/data2/b.txt",必须在备份中包含此文件。

说明:为了保持文件之间的同步,必须同时备份和恢复硬链接文件的所有实例。

- **Linux** 和 **UNIX** 客户端上的符号链接:当显式选择符号链接进行备份时,只会备份链接信息,插件不会备份 链接指向的文件或目录。
- **Solaris Zones** 分区:在使用 Solaris Zones 分区技术的系统上,通过使用环回文件系统只读装载 (通常为 /usr、/lib、/sbin 和 /platform),非全局区域可以与全局区域共享文件。选择全局区域 (即"/")进行文件系 统备份时,会为全局区域以及系统上配置的每个区域备份这些目录。例如,如果系统上配置了4个区域, 且选择了根区域进行文件系统备份,则该插件会备份 5 份全局区域目录。为了避免在全局区域备份期间多 次备份这些目录,请分别取消选中这些目录,或者创建一个排除列表。
- **•** 特殊安装点: NetVault Backup 用于 文件系统的插件 会将一些文件系统类型视作特殊安装点,且不会递归 进入这些安装点。不过,将备份载入点本身,也就是一个目录。

请考虑在 Linux 客户端按照以下方式装载 proc 文件系统:

none on /proc type proc (rw)

none on /var/named/chroot/proc type proc (rw)

对整个系统执行备份时,目录 /proc 和 /var/named/chroot/proc 将包含在备份中。如果插件被配置成绑定在 Linux 上, 则会尝试备份 /var/named/chroot/proc 目录中的文件。不过,备份任务完成时会发出警告。为了 避免此问题,您可以将 /var/named/chroot/proc 目录添加到排除列表中。

下表中列出了各种操作系统的特殊载入点。

**表 5. 各种操作系统的特殊载入点**

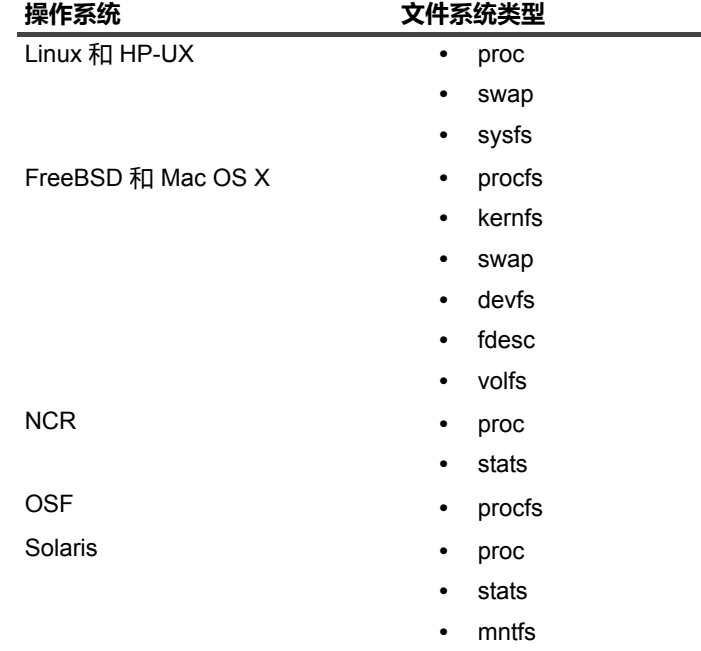

此外,以下文件系统也被视为特殊载入点:

- **▪** bind
- **▪** rbind
- **•** 特殊文件:在 Solaris 中,不会备份通道。在 Linux 和 UNIX 上,不会备份套接字。
- **Windows** 注册表项:在 Windows 上,不会备份以下注册表项下列出的文件:
	- **▪** HKLM\SYSTEM\CurrentControlSet\Control\BackupRestore\FilesNotToBackup
	- **▪** HKLM\SYSTEM\CurrentControlSet\Control\hivelist

如果将备份选择集中包括的目录更改为载入点,则使用相同选择集的后续增量备份将作为完全备份来执行。 即使使用相同的选择集来执行干预完全备份,也会出现此问题。要修正此问题,必须重新创建/编辑备份选 择集。

**•** 分布式文件系统 **(DFS)** 路径:如果配置为访问 DFS 树根节点的用户帐户不能访问共享文件夹,共享会附带 符号链接图标而不是文件夹图标。如果用户不具备必要的权限,备份可以完成,但会发出警告。

NetVault Backup - 用于 文件系统的插件只会备份 DFS 文件和目录, 而不会备份 DFS 树。如果恢复过程中 不存在树结构,则数据将恢复至本地文件系统。

要备份 DFS 树,您可以在包含 DFS 根节点的客户端上运行备份前处理脚本,以便将树结构写入备份中包 括的文件。或者,您可以在 NetVault Backup 外部备份 DFS 结构。例如,您可以使用带有"batch"选项的 Windows 工具 **dfscmd**,将 DFS 结构写入".bat"文件中:

dfscmd /view <\\rootservername\namespace /batch > <path\filename.bat>

- **•** 在 **NSS** 卷上扩展属性:要在 NSS 卷上备份和恢复 novell.metadata 扩展属性,请安装 attr 软件包并启用 ListXattrNWMetadata 和 CtimeIsMetadataModTime 开关。下例说明了如何从 NSS 控制台 (NSSCON) 启用 这些开关:
	- 1 启动一个终端会话。
	- 2 以根级别用户身份登录。

3 输入以下命令:

```
nss /ListXattrNWMetadata
```
nss /CtimeIsMetadataModTime

这些设置是临时的,您重新启动计算机时不会保存。

要在重新启动后永久设置这些开关,请打开"nssstart.cfg"文件 (位于"/etc/opt/novell/nss/"目录中), 然后添加以下命令行:

/ListXattrNWMetadata

/CtimeIsMetadataModTime

请确保开关拼写正确,且正斜线字符 ("/") 后面无空格。如果在"nssstart.cfg"文件中指定的开关名称 不正确,则解析错误可能会阻止装载 NSS 池。

**•** 群集数据:使用虚拟客户端备份群集数据时,只会备份活动节点所拥有的 LUN,而不会备份非活动节点拥 有的 LUN。

## <span id="page-26-0"></span>执行增量备份和差异备份

#### 要执行增量备份或差异备份:

- 1 启动备份任务向导。
- 2 在任务名称中,指定任务的名称。

请分配一个描述性名称,便于您在监视进度或恢复数据时轻松地识别任务。任务名称可以包含字母数字字 符和非字母数字字符,但不能包含非拉丁字符。对任务名称的长度没有限制。但是,建议在各个平台上使 用的任务名称最好不超过 40 个字符。

- 3 在选择列表中,选择用于执行完全备份的备份选择集。
- 4 在**插件选项**列表中,选择现有的备份选项集,或完成以下步骤来创建新选项集:
	- a 单击**新建**,以打开**文件系统插件备份选项**页面。
	- b 配置下列设置。

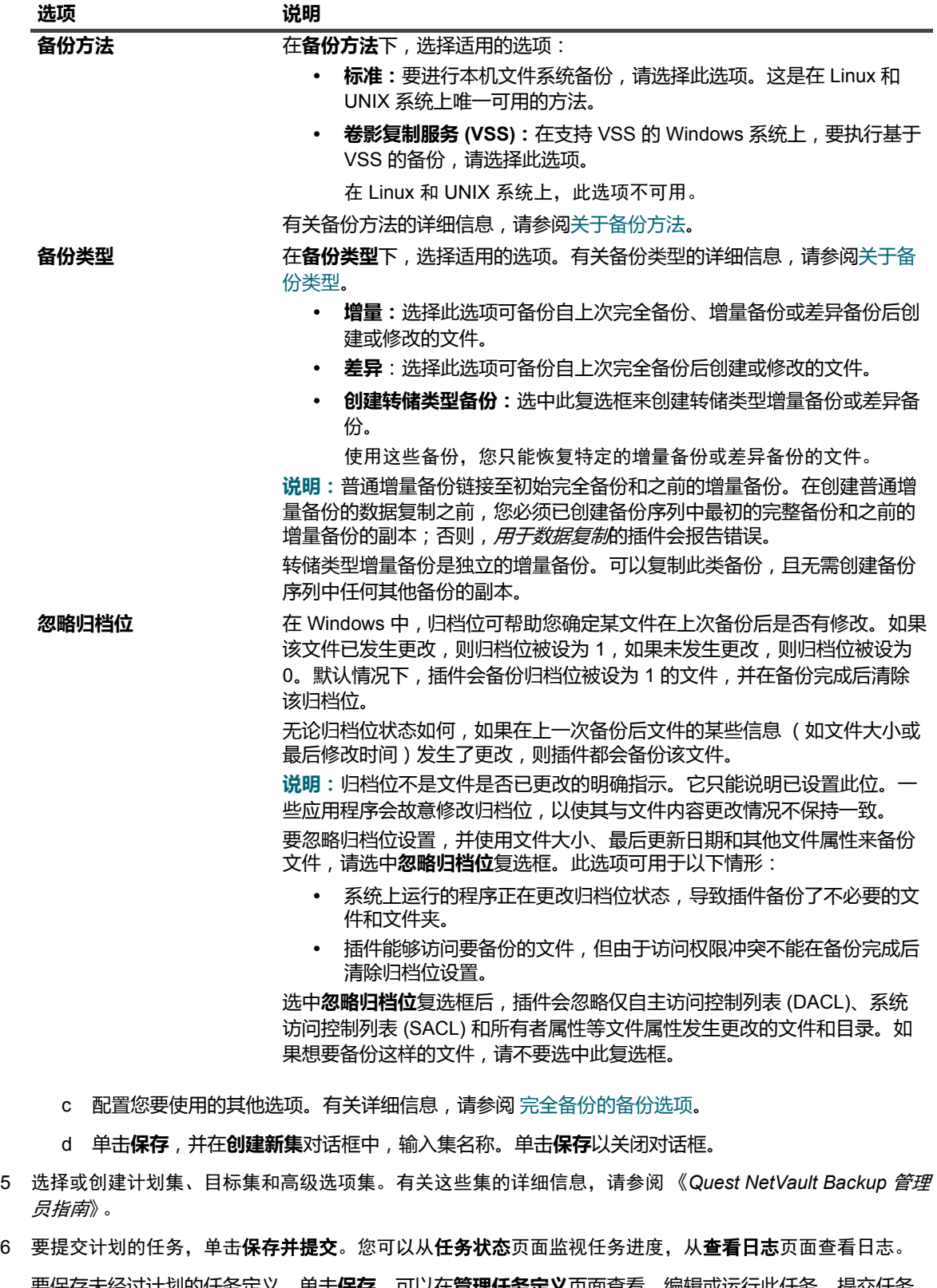

要保存未经过计划的任务定义,单击**保存**。可以在**管理任务定义**页面查看、编辑或运行此任务。提交任务 后,**任务状态**页面上才会显示该任务。

有关**任务状态**、**查看日志**和**管理任务定义**的详细信息,请参阅 《*Quest NetVault Backup* 管理员指南》。

# <span id="page-28-0"></span>停止任务

NetVault Backup - 用于 文件系统的插件 可让您在任意点停止任务, 之后再从该点继续执行任务。要使用此功能, 必须将任务配置为可重新启动

有关此选项的详细信息,请参阅[执行完全备份。](#page-16-1)

在您停止任务时,插件会为备份停止前已处理的所有项目生成索引,并将该索引写入备份介质和 NetVault 数据库 中。然后将任务状态设为**任务已停止**。如果插件正在写入大型备份索引,会将任务状态持续报告为"正在写入介质: 正在存储备份索引",直至索引写入完成。以后重新启动该任务时,插件会运行增量备份任务,以备份剩余的文件 和文件夹。

说明: 如果同时选择多个任务实例, 停止和重新启动方法不会起作用。

#### 停止任务:

- 1 在导航窗格中,单击**任务状态**。
- 2 在任务列表中,选择任务,然后单击停止。
- 3 在确认对话框中,单击确定。

### <span id="page-28-1"></span>重新启动任务

重新启动方法可让您从任务已停止的点继续备份。要使用此功能,必须将任务配置为可重新启动。在重新启动任务 时,插件会运行增量备份任务,以备份剩余的文件和文件夹。

**| 说明:**如果同时选择多个任务,**停止**和**重新启动**方法不会起作用。

#### 重新启动任务:

- 1 在导航窗格中,单击任务状态。
- 2 在任务列表中,选择任务,然后单击重新启动。

### <span id="page-28-2"></span>执行网络共享备份

目前, 网络共享备份支持仅限于 Windows 网络共享。如果使用此功能来备份与 CIFS 兼容的共享, 如 Samba、 Snap Appliance Filers 或 Mac OS X 共享, 可能会遇到多个问题。问题包括无法备份具有特定文件名编码或长度的 文件、备份文件时更改文件名,以及无法正确恢复权限。

执行网络共享备份的过程包括以下各节中所述的步骤:

- **•** [先决条件](#page-28-3)
- **•** [配置网络共享](#page-29-0)
- **•** [配置网络共享的登录帐户](#page-29-1)
- **•** [备份网络共享数据](#page-30-0)

### <span id="page-28-3"></span>**先决条件**

在您开始网络共享备份之前,请确保满足以下要求:

**•** 使用**"**软**"**安装选项:备份 NFS 共享时,使用载入点的"软"安装选项。

您使用"软"安装选项时*, 用于 文件系统*的插件 会在 NFS 请求超时时终止操作并报告错误。因此,如果插 件试图访问旧载入点,该操作会在请求超时后终止。

通过"软"安装选项,您可以设置 **timeo=<value>** 和 **retrans=n** 选项:

- **▪ retrans** 选项确定报告错误前尝试请求的次数。**retrans** 的默认值为 3。
- **▪ timeo** 选项指定发送重发前等待的秒数。**timeo** 的默认值可能会根据操作系统而异,但通常为 600 秒。

设置这些选项后,我们建议您通过浏览旧载入点 (使用命令 ls <mount point>)执行测试,以确保请 求在指定间隔后超时。

有关安装命令和可用选项的详细信息,请参阅相关的操作系统文档。

您使用"硬"安装选项时, NFS 请求会永久尝试,这将导致插件会永久等待。

如果您使用"硬"装载选项,并且网络中没有导出 NFS 共享的计算机时,正在访问"旧"载入点的插件任务将停 止响应。发生此问题时,必须用 kill -9 终止 nvfs 进程,或从 Windows 任务管理器中结束该进程。超时 期间(通常为 300 秒)过后,与任务关联的任务管理器进程将终止。在超时时间结束之前,不能对任务使 用**立即运行**方法,因为在任务管理器退出前,将认为任务实例处于活动状态。

**•** 授予增量备份**"**更改**"**权限:执行网络共享的增量备份时,已配置为登录特定共享的用户必须拥有该共享文 件夹的"更改"权限。如果未授予此权限,则将导致任务实例重复备份已修改的文件,因为插件无法更新文件 属性来指示文件已备份。

### <span id="page-29-0"></span>**配置网络共享**

要在非 NetVault Backup 客户端上备份共享文件夹,您必须在要执行备份任务的 NetVault Backup 客户端上配置网 络共享。

#### 要配置网络共享:

- 1 启动备份任务向导, 并单击选择列表旁边的新建。
- 2 在 **NetVault Backup** 选择页面上,打开适用的客户端,然后打开文件系统。
- 3 选择网络共享,然后单击添加网络共享。
- 4 在**添加新网络共享**对话框中,以下列格式指定共享驱动器的文件路径:

\\<IP 地址或可解析网络名称>\<共享名称>\

说明:不建议在隐藏的共享位置执行备份和恢复任务。例如,\\<IP 地址或可解析网络名称>\C\$\, | 其中 C\$ 是隐藏的共享位置。

5 单击**添加**以添加网络共享并关闭对话框。

### <span id="page-29-1"></span>**配置网络共享的登录帐户**

#### 要配置登录网络共享的用户帐户:

- 1 在 NetVault Backup 选择页面上, 选择网络共享, 然后单击连接为。
- 2 在**连接详细信息**对话框中, 提供以下信息:
	- **▪** 域:输入包含共享文件夹的系统的 Windows 域名。

**▪** 用户名:输入域管理员用户名。为了在恢复过程中能完全检索到文件和目录权限,必须使用一个域 管理员帐户执行网络共享备份。属于管理员组的用户没有域管理员权限。

说明:如果配置一个非域管理员帐户进行备份,则在恢复后必须手动设置文件和目录权限。

- **▪** 密码:输入用户帐户的密码。
- 3 单击确定以保存连接详细信息并关闭对话框。

### <span id="page-30-0"></span>**备份网络共享数据**

#### 要备份网络共享数据:

- 1 在 **NetVault Backup** 选择页面上,双击网络共享。
- 2 选择需要进行备份的数据。
	- **▪** 备份所有网络共享:选择网络共享节点。
	- **▪** 备份各个共享文件夹:选中想要备份的项目的对应复选框。
	- **▪** 备份各个项:打开父节点。浏览目录树,找到要备份的各个项。 要包括文件或目录,请选中对应的复选框。选定一个父节点后,备份时会自动包括节点范围内的所 有子项。
	- **▪** 排除子项:要排除选定父节点中的某个文件或目录,请单击对应的复选框将复选标记更换为叉号。

单击**保存**以创建备份选择集。

- 3 在备份任务向导页面上,指定任务的名称。
- 4 完成[执行完全备份一](#page-16-1)节中的[步骤](#page-17-0) 4 至[步骤](#page-20-1) 6。
- 5 要执行增量备份或差异备份,请参阅[执行增量备份和差异备份。](#page-26-0)

## <span id="page-30-1"></span>执行系统状态备份

#### 要备份系统状态数据:

- 1 启动备份任务向导。
- 2 在任务名称中, 指定任务的名称。
- 3 单击选择列表旁边的新建,然后在 NetVault Backup 选择页面上, 打开系统状态。
- 4 选择需要进行备份的数据:
	- **▪** 备份系统状态数据:要仅备份系统状态数据,请选择系统状态。
	- **▪** 灾难恢复备份:如果将备份用于灾难恢复目的,请选择固定驱动器或 **C** 盘和系统状态。

说明:尽管- *用于 文件系统*的插件允许您选择各个系统状态组件,但是建议您一起备份所有系统状态 组件。

**重要信息:**在域控制器上,**C 盘**始终必须包含在系统状态备份和恢复中。您包含 **C 盘**时,这确保备份 和恢复期间已包含所有关于组策略对象 (GPO) 的信息。 如果仅备份或恢复系统状态数据,则无法编辑从备份中恢复的 GPO。尝试编辑恢复的 GPO 时,会显

示以下错误消息:

"无法打开组策略对象。您可能没有相应的权限。 "

5 完成[执行完全备份一](#page-16-1)节中的[步骤](#page-17-0) 4 至[步骤](#page-20-1) 6。

### <span id="page-31-0"></span>**系统状态备份:其他说明**

- **•** 只有 SYSVOL 和系统文件组件能够真正包含在增量备份或差异备份中。对于其他组件,则无论选择哪种备 份类型,始终都会进行完全备份。同样,使用*用于合并*的插件执行备份合并时,新的参考点仅适用于 SYSVOL 和系统文件组件。
- **•** 在 Windows Server 2008 和 Windows 2008 R2 中, VSS 中的故障会导致插件随机遗漏系统状态备份中的 文件。当 Windows 注册表中一项服务条目的 ImagePath 属性在文件路径中使用正斜线字符 ("/") 或相对路 径时,会发生此问题。在 Windows 7 和 Windows Vista 中也可能观察到此问题。

要解决此问题,必须识别和纠正 Windows 注册表中的无效条目。为此,您可以使用 Microsoft 系统信息 (Msinfo32.exe) 工具和 Windows 注册表编辑器 (regedit.exe)。

#### 要更正注册表条目:

- 1 单击任务栏上的**开始**。依次指向**程序**、**附件**、**系统工具**,然后单击**系统信息**。 或者,单击任务栏上的**开始**,然后选择**运行**。在**运行**窗口中,输入 **msinfo32**,然后单击**确定**。
- 2 在**系统摘要**下,单击**软件环境**,然后选择**服务**。
- 3 检查右侧窗格中的**路径**。
- 4 识别无效条目后,打开 Windows 注册表编辑器 (regedit.exe) 来编辑 ImagePath。

要打开注册表编辑器,请单击任务栏上的"开始",然后选择"运行"。在"运行"窗口中,输入 regedit, 然后单击"确定"。

5 在**注册表编辑器**窗口中,找到无效条目。这些条目通常位于 **HKEY\_LOCAL\_MACHINE\SYSTEM\CurrentControlSet\Services** 项下。

说明: ImagePath 属性将存储服务的可执行程序的路径。也可以在**服务**控制台的**常规**选项卡上查看可 执行程序的路径,通过控制面板 **>** 管理工具 **>** 服务可以访问控制台。

- 6 将正斜线字符 ("/") 替换成反斜线字符 ("\"),并将相对路径更改成绝对路径。
- 在 Windows 2008 上,如果系统状态备份失败,显示错误"未能在选择树中添加额外的项",这可能是由于以 下原因:
	- **▪** VSS 系统编写器丢失、被更改或者处于不稳定状态。
	- **▪** 该插件没有足够的权限列举或访问 VSS 编写器。
	- **▪** 该插件被迫使用 SQL 服务器或 Exchange 服务器等应用程序提供的 VSS 编写器。

有关这个问题的详细信息和可能的解决方案,请参阅 KB 文章 [https://support.quest.com/zh](https://support.quest.com/zh-cn/kb/SOL81588)[cn/kb/SOL81588](https://support.quest.com/zh-cn/kb/SOL81588)。

恢复数据

**5**

- <span id="page-32-0"></span>**•** [使用插件恢复数据](#page-32-1)
- **•** [搜索保存集中的文件](#page-34-0)
- **•** [查看介质列表](#page-35-0)
- **•** [在恢复过程中重命名和重定位数据](#page-35-1)
- **•** [将数据恢复到备用客户端](#page-36-0)
- **•** [恢复系统状态备份](#page-36-3)

### <span id="page-32-1"></span>使用插件恢复数据

#### 要使用插件恢复数据:

<span id="page-32-2"></span>1 在导航窗格中,单击创建恢复任务。

在**创建恢复任务 — 选择保存集**页面上,保存集表提供可用保存集列表。该表格显示保存集名称 (任务标题 和保存集 ID)、创建日期和时间、保存集大小以及保存集状态。

保存集状态通过以下图标指示。

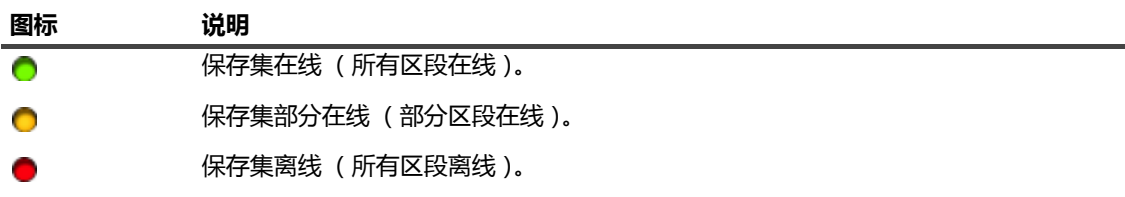

保存集列表按保存集名称的字母顺序排序。您可以按不同列对列表排序,也可以单击列标题反向排序。列 名称旁边的箭头表示排序顺序。

您可以单击**载入更多**来载入下一组记录 (如果可用)。每次载入操作都将获取最多 5000 条记录。如果没有 更多记录可载入,将禁用此按钮。

默认情况下,表按创建日期和时间排序。您可以根据需要按一列或多列进行表排序。

NetVault Backup - 用于 文件系统的插件 Web 应用程序支持对表进行多列排序。但是,最先排序的列优先 于其他各列的排序。例如,如果表按照"开始时间"(主排序)进行排序,则在"ID/实例/阶段"列中选择排序 选项不会影响列表顺序。

要按一列排序,请单击列标题;要更改排序方向,请再次单击列标题。针对要用作表排序依据的其他列重 复此步骤。

列名称旁边的箭头表示排序顺序 (向上的箭头表示按升序排列,向下的则表示按降序排列)。蓝色箭头用 于表示主列的排序顺序。

要移除排序,请单击对应列的列标题,直至不再显示箭头。

要在列中选择以下操作,请单击列菜单:

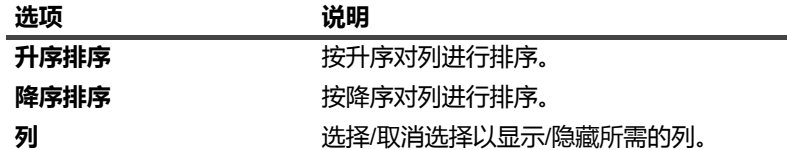

要设置过滤选项、查看页面大小设置以及表格中的排序顺序、导出记录或编辑表设置,请单击表格右下角 的图标。

有关详细信息,请参阅 《*Quest NetVault Backup* 管理员指南》中的"在 NetVault Backup WebUI 中自定义 表格"一节。

2 选择您要使用的保存集,然后单击下一步。

选择保存集时,会在**保存集信息**区域显示以下详细信息:任务 ID、任务标题、标记、服务器名称、客户端 名称、插件名称、保存集日期和时间、停用设置、增量备份与否、归档与否和保存集大小。

- <span id="page-33-0"></span>3 在创建选择集页面上,选择要恢复的数据:
	- **▪** 恢复整个保存集:请选择主节点或根节点。
	- **▪** 恢复各个项:打开父节点。浏览目录树,找到要恢复的文件。要包括文件或目录,请选中对应的复 选框。选定一个父节点后,恢复时会自动包括节点范围内的所有子项。
	- **▪** 排除子项:要排除选定父节点中的某个文件或目录,请单击对应的复选框将复选标记更换为叉号。

说明:要从永久快照恢复数据,不需要执行其他步骤。插件会自动从备份索引中获取快照信息。如果 快照可用,插件会将其安装在本地,并从快照中恢复所选数据。如果快照不可用,插件会从存储介质 恢复数据。对于永久快照而言,如果快照不可用,恢复将失败。

<span id="page-33-2"></span><span id="page-33-1"></span>4 在创建选择集页面上,单击介质选项,并配置以下设置。

**表 6. NetVault Backup - 用于 文件系统的插件 恢复选项**

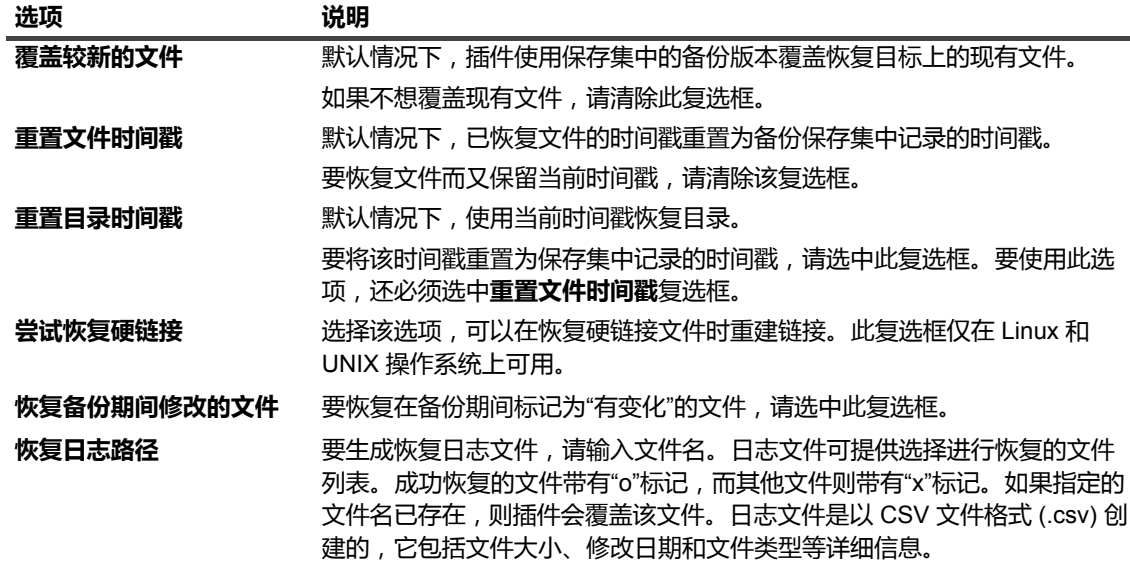

**表 6. NetVault Backup - 用于 文件系统的插件 恢复选项**

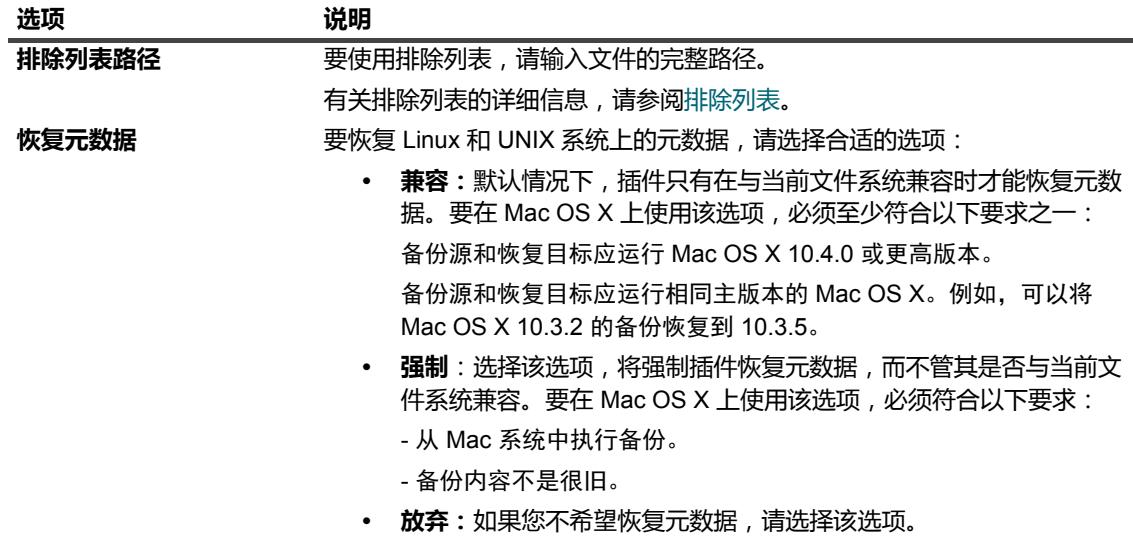

- 5 单击确定以保存设置,然后单击下一步。
- <span id="page-34-2"></span>6 在创建恢复任务页面上,指定任务的名称。请分配一个描述性名称,便于您在监视进度时轻松地识别任务。 任务名称可以包含字母数字字符和非字母数字字符,但不能包含非拉丁字符。对任务名称的长度没有限制。 但是,建议在各个平台上使用的任务名称最好不超过 40 个字符。
- 7 默认情况下,在**目标客户端**列表中,选择从中备份数据的客户端。请不要更改此设置。
- <span id="page-34-3"></span>8 选择或创建计划集、恢复源集、高级选项集。有关这些集的详细信息,请参阅 《*Quest NetVault Backup* 管 理员指南》。
- <span id="page-34-1"></span>9 单击提交以提交计划的任务。

您可以从**任务状态**页面监视任务进度,从**查看日志**页面查看日志。有关这些功能的详细信息,请参阅 《*Quest NetVault Backup* 管理员指南》。

## <span id="page-34-0"></span>搜索保存集中的文件

通过创建恢复任务 **—** 选择保存集页面上的搜索选项,您可查找特定文件或数据项,无需打开任何保存集或浏览内 容。您可以使用文件名或正则表达式,以查找要恢复的数据项。

要配置或启用目录搜索,请在创建恢复任务 **—** 选择保存集页面上搜索按钮旁边的灯泡图标。目录搜索支持 Elasticsearch 使用的正则表达式语法。有关 Elasticsearch 的详细信息,请参阅 <https://www.elastic.co/guide/en/elasticsearch/reference/current/query-dsl-regexp-query.html>。有关目录搜索的详 细信息,请参阅 《Quest NetVault Backup 管理员指南》。

#### 搜索保存集中的数据项:

- 1 在创建恢复任务选择保存集页面上,单击搜索。
- 2 在搜索保存集中的文件对话框中, 配置以下选项:
	- **▪** 搜索字符串:键入搜索字符串。
	- **▪** 正则表达式搜索:要在搜索字符串方框中使用 POSIX (适用于 Unix 的便携式操作系统界面)正则 表达式而不是 Elasticsearch,请选中此复选框。
- **▪** 使用传统搜索方法:如果在搜索中包含已编目录和未编目录的保存集,则会显示此复选框。 如果在搜索中仅包含未编目录的保存集 (或者选择了"使用传统搜索方法"选项),则使用传统搜索。 如果在搜索中仅包含已编目录的保存集 (或者未选中"使用传统搜索方法"选项),则使用目录搜索。
- 3 要在一个或多个特定保存集中搜索数据项,请选择所需的保存集,然后单击**搜索**。如果您未选择任何保存 集,则在搜索中包含所有保存集。在**搜索结果**页面上,您可以查看特定文件或数据项。在您的 NetVault Backup - 用于 文件系统的插件 系统上配置并启用目录搜索时, 会显示以下搜索结果页面。
- 4 选择需要进行恢复的项。您只能从一个保存集中恢复项。
- 5 单击恢复选定项。
- 6 完成[使用插件恢复数据一](#page-32-1)节中的[步骤](#page-33-0) 3 至[步骤](#page-34-1) 9。

有关在保存集中搜索文件的详细信息,请参阅 《*Quest NetVault Backup* 管理员指南》。

## <span id="page-35-0"></span>查看介质列表

使用创建恢复任务 **—** 选择保存集页面上的介质列表选项,您可查看有关用于存储备份的介质项目的信息。您可以 查看备份的数据区段和索引区段的相关详细信息。

#### 查看保存集的介质详细信息:

- 1 在创建恢复任务选择保存集页面上,选择相应保存集。
- 2 在保存集信息区域,单击介质列表。
- 3 在显示的对话框中,您可以查看以下详细信息:
	- **备份大小:**此区域显示保存集的总大小,以字节数表示
	- **▪** 数据区段表:此表显示包含数据区段的介质项目的相关信息。您可以查看以下详细信息:介质标 签、介质组标签、流 ID、起始字节编号、终止字节编号和介质位置
	- **▪** 索引区段表:此表显示包含索引区段的介质项目的相关信息。您可以查看介质标签和介质位置。
- 4 单击关闭以关闭对话框。

## <span id="page-35-1"></span>在恢复过程中重命名和重定位数据

要恢复文件或目录而不覆盖现有副本,您可以在恢复过程中重命名或重定位该项目。

#### 要重命名或重定位文件或目录:

- 1 完成[使用插件恢复数据一](#page-32-1)节中的[步骤](#page-32-2) 1 至[步骤](#page-33-0) 3。
- 2 选择要重命名或重定位的文件或目录,然后单击**重命名**。 您无法重命名或重定位根目录 (例如 C:\ 或 /)。
- 3 在重命名**/**重定位对话框中提供以下信息:
	- **▪** 重命名:输入选定项目的新名称。指定文件名 (包括扩展名)时。否则,恢复没有扩展名的文件。 例如在将文件重命名为"old.txt"时,如果您在 中重命名键入"新建",则恢复不含".txt"扩展名的文件。
	- **▪** 重定位:输入新恢复位置的完整路径。

说明:要重命名项目而不更改其位置,请仅使用重命名选项。要更改恢复位置而不更改名称,请仅使 │用**重定位**选项。如果要重命名项目并更改其位置,请同时使用这两个选项。

#### 单击**确定**以关闭对话框。

关闭对话框后,插件会更新选择树中的相应节点,以显示文件或目录的新名称和位置。

4 完成[使用插件恢复数据一](#page-32-1)节中的[步骤](#page-33-1) 4 至[步骤](#page-34-1) 9。

# <span id="page-36-0"></span>将数据恢复到备用客户端

在恢复期间,您可以将备份重新定位到备用客户端。此过程在执行服务器迁移或灾难恢复操作过程中可以使用此功 能。

### <span id="page-36-1"></span>**先决条件**

在您开始恢复程序之前,请确保满足以下要求:

- **•** 在目标客户端上安装 NetVault Backup 服务器或客户端软件。该软件版本不得低于原始服务器或客户端的版 本。
- **•** 将目标客户端添加到 NetVault Backup 服务器。

<span id="page-36-2"></span>**恢复程序**

#### 要将数据重定位到备用客户端:

- 1 完成[使用插件恢复数据一](#page-32-1)节中的[步骤](#page-32-2) 1 至[步骤](#page-34-2) 6。
- 2 在**目标客户端**列表中,选择恢复目标。
	- 或者,单击**选择**,然后在**选择目标客户端**对话框中,选择恢复目标。单击**确定**以关闭对话框。
- 3 完成[使用插件恢复数据一](#page-32-1)节中的[步骤](#page-34-3) 8 和[步骤](#page-34-1) 9。

说明: 在将数据恢复到备用客户端时, 您也可以使用重命名和重定位选项。有关这些选项的详细信息, 请参 阅[在恢复过程中重命名和重定位数据。](#page-35-1)

## <span id="page-36-3"></span>恢复系统状态备份

本节包括以下主题:

- **•** [关于系统状态恢复](#page-37-0)
- **•** [系统状态恢复注意事项](#page-37-1)
- **•** 支持的 [Active Directory](#page-37-2) 恢复方法
- **•** 支持的 SYSVOL [目录恢复方法](#page-38-0)
- **•** [先决条件](#page-38-1)
- **•** [恢复系统状态数据](#page-39-0)
- **•** 在 Windows 2008 [上恢复群集数据库](#page-39-1)
- **•** [域控制器的其他注意事项](#page-40-0)

### <span id="page-37-0"></span>**关于系统状态恢复**

通过系统状态恢复,您可以在不重新安装 Windows 操作系统的情况下恢复功能系统。如果要执行以下操作,则可 以使用此功能:

- **•** 执行回滚 (例如覆盖损坏的系统数据)
- **•** 执行灾难恢复

通常,执行系统状态恢复时,会将所有组件恢复到其原始位置。不过, NetVault Backup - *用于 文件系统*的插件还 允许您将系统状态数据恢复到备用目录,而不会影响活动系统。除非是系统恢复,否则不建议恢复系统状态。

在域控制器上恢复系统状态数据时,需要选择恢复 Active Directory 和 SYSVOL 等分布式服务的方法。恢复方法决 定是否将恢复的数据复制到其他服务器。您选择的方法,取决于所在环境中域控制器的数量和配置。

### <span id="page-37-1"></span>**系统状态恢复注意事项**

当恢复系统状态备份到第二个系统时,请考虑以下问题:

- **•** 系统状态备份只能恢复到相同的系统或具有相同硬件 (即相同的构造、型号和配置)的备用系统上。在源 系统和目标系统之间不应当有任何驱动器、硬件或固件差异。
- **•** 在 Windows 2012、 Windows 2008 和 Windows 2008 R2 上,系统状态恢复仅支持相同的操作系统实例。 不支持在相同或不同的硬件上重新安装的操作系统。
- **•** Bare Metal Recovery (BMR) 和系统状态恢复有不同的目的。
	- NetVault Bare Metal Recovery 插件使用 VSS 生成可启动磁卷 (例如 C:\) 快照, 并以数据块级别 备份卷。在这个过程中没有文件系统感知。在恢复期间,使用 WinPE (首选)或基于 Linux 的 VaultOS 在离线状态启动系统,可启动磁卷 (C:\) 数据以块级别进行恢复。建议使用该方法恢复处于 无法开机状态的系统,或执行完全系统恢复到备用系统
	- **▪** 系统状态恢复可恢复系统注册表、COM + 数据库、认证服务、Active Directory、SysVol 和其他系统 状态组件到前一个已知状态。当您使用 C 盘备份和系统状态备份来执行完全恢复到备用系统时,会 发生一些问题。

有关这些问题的详细信息,请参阅 Microsoft 的知识库文章 [https://support.microsoft.com/en](https://support.microsoft.com/en-us/help/249694/how-to-restore-a-windows-installation-or-move-it-to-different-hardware)[us/help/249694/how-to-restore-a-windows-installation-or-move-it-to-different-hardware](https://support.microsoft.com/en-us/help/249694/how-to-restore-a-windows-installation-or-move-it-to-different-hardware)。

### <span id="page-37-2"></span>**支持的 Active Directory 恢复方法**

Microsoft 支持以下几种在域控制器上恢复 Active Directory 的方法:

- **•** 非授权恢复:在非授权恢复过程中,将从备份介质恢复域控制器上的分布式服务,然后通过常规复制操作 来更新恢复的数据。在域控制器因硬件或软件问题而完全失败时,通常会执行非授权恢复。
- **•** 授权恢复:在授权恢复过程中,可指定优先恢复整个目录、子树或单个对象,然后恢复这些对象在域控制 器上的任何其他实例。通过常规复制操作,已恢复的域控制器对于复制伙伴而言成为授权域控制器。授权 恢复通常用于将系统恢复到先前已知状态,例如在误删一个或多个 Active Directory 对象时。
- **•** 主要恢复:在尝试恢复的服务器是复制数据集 (例如 SYSVOL 和 FRS)的唯一运行服务器时,则使用主 要恢复。

| **说明: NetVault Backup** - *用于 文件系统*的插件仅支持 Active Directory 的非授权恢复。

### **执行 Active Directory 对象的授权恢复**

NetVault Backup - *用于 文件系统*的插件仅支持非授权恢复方法。使用插件恢复 Active Directory 时, 使用原始更新 序号来恢复对象。 Active Directory 复制系统使用此编号来检测并在其他服务器之间传播 Active Directory 变化。以 非授权方式恢复的数据显示为旧数据,并不会复制到其他服务器。 Active Directory 复制系统会使用其他服务器上 提供的较新数据来更新恢复的数据。

要执行 Active Directory 数据的授权恢复,必须在恢复系统状态数据之后、重新启动服务器之前运行**"ntdsutil"**实用 程序。 ntdsutil 实用程序允许您将 Active Directory 对象标记为进行授权恢复。将对象标记为进行授权恢复后,其更 新序号会变得高于 Active Directory 复制系统内的任何其他更新序号。此更改可确保您恢复的任何复制或分布式数 据会准确地复制或分布到所有服务器。有关 ntdsutil 的详细信息,请参阅相关的 Microsoft 文档。

## <span id="page-38-0"></span>**支持的 SYSVOL 目录恢复方法**

SYSVOL (系统卷)是域内各域控制器上文件系统内的文件夹和重分析点集合。 SYSVOL 提供用来存储组策略对 象 (GPO) 和脚本重要元素的标准位置,以便文件复制服务 (FRS) 可以将这些元素分布到该域内的其他域控制器。 FRS 会监视 SYSVOL,如果 SYSVOL 上存储的任何文件发生变化, FRS 便自动将已更改的文件复制到该域内其 他域控制器上的 SYSVOL 文件夹。

NetVault Backup - 用子 文件系统的插件支持 SYSVOL 目录的下列恢复方法:

- **•** 主要恢复:仅在恢复独立域控制器或几个域控制器中第一个域控制器上的 SYSVOL 时,才会使用此恢复类 型。通常,仅在域内的所有域控制器均丢失,而您尝试从备份重新构建域时,才需要进行主要恢复。请只 为第一台服务器选择"主要"。如果已在一或多个服务器上恢复了 SYSVOL,请勿使用此恢复类型。
- **•** 授权恢复:当具有多个域控制器时请使用此恢复类型,以回滚 SYSVOL 变化,并将恢复的数据复制到所有 其他服务器。
- **•** 非授权恢复:当您想要在复制环境中恢复单个域控制器上的数据,而不必将已恢复的数据复制到其他服务 器,请使用此恢复类型。

### <span id="page-38-1"></span>**先决条件**

在您开始恢复程序之前,请确保满足以下要求:

- **•** 请确保重新启动时不会应用任何自动更新。如有必要,请禁用"自动更新"并重新启动计算机。在恢复系统状 态后,请重新启动计算机,然后启用"自动更新"。如果重新启动过程中安装的"自动更新"与恢复的数据不一 致,则可能造成系统故障。
- **•** 要进行灾难恢复操作,请确保满足以下要求:
	- **▪** 安装在目标服务器上的操作系统版本与原始服务器的相同。原始服务器上安装的所有补丁程序、修 补程序也要安装在目标服务器上。

说明:完成恢复后,应该执行所有 Windows 更新。

- **▪** 目标服务器上的驱动器数量必须与原始服务器的相同。每个驱动器与之前一样大或更大。所有驱动 器的盘符映射相同。
- **▪** 目标服务器上的文件系统格式与原始服务器的相同。
- **▪** 目标服务器上运行的 NetVault Backup 版本与原始服务器的相同。
- **•** 如果目标服务器是 Windows 域控制器,请以目录服务恢复模式启动。要以此模式启动服务器,在启动过程 中按 F8 键并在启动方法列表中选择**目录服务恢复模式**。

### <span id="page-39-0"></span>**恢复系统状态数据**

#### 要恢复系统状态数据:

- 1 在导航窗格中,单击创建恢复任务。
- 2 在保存集表格中,选择要使用的保存集,然后单击下一步。
- 3 在创建选择集页面上,选择要恢复的数据:
	- **▪** 如果要仅从保存集恢复系统状态数据,请选择"系统状态"节点。
	- **▪** 如果要执行灾难恢复,请选择 C 盘或"固定驱动器"节点,以及"系统状态"节点。

**重要信息:**在域控制器上,**C 盘**始终必须包含在系统状态备份和恢复中。您包含 **C 盘**时,这确保备份 和恢复期间已包含所有关于组策略对象 (GPO) 的信息。 如果仅备份或恢复系统状态数据,则无法编辑从备份中恢复的 GPO。尝试编辑恢复的 GPO 时,会显 示以下错误消息: "无法打开组策略对象。您可能没有相应的权限。 "

- 4 在创建选择集页面中,单击编辑插件选项。
- 5 配置标准恢复选项。有关详细信息,请参阅NetVault Backup [用于 文件系统的插件](#page-33-2) 恢复选项。
- 6 在系统状态下,确保选中*实时恢复*选项。

说明:要在不影响活动系统的前提下创建系统状态数据的副本,请选择**恢复到文件**选项,键入要恢复 数据的备用位置的完整文件路径。此选项针对的是高级用户。 Quest 未提供如何使用以此方式恢复的 数据的相关支持或说明。

- 7 在域控制器上,选择恢复 SYSVOL 目录的方法:
	- **▪** 主 **SYSVOL** 恢复:仅在重新构建域时,选中此复选框。此选项可用于恢复独立域控制器,或者恢复 几个域控制器中的第一个域控制器。
	- **▪** 授权 **SYSVOL** 恢复:选中此复选框可将系统恢复到先前已知状态,并将恢复的数据复制到所有其他 服务器。
	- **▪** 非授权 **SYSVOL** 恢复:选中此复选框可恢复单个域控制器,并通过常规复制过程来更新恢复的数 据。
- 8 单击保存以保存设置,然后单击下一步。
- 9 完成[使用插件恢复数据一](#page-32-1)节中的[步骤](#page-33-0) 3 至[步骤](#page-34-1) 9。

### <span id="page-39-1"></span>**在 Windows 2008 上恢复群集数据库**

在 Windows 2008 上, NetVault Backup - 用于 文件系统的插件使用 VSS 来备份和恢复群集数据库。要使用此功 能,必须正在运行 Windows 群集服务。NetVault Backup - *用于 文件系统*的插件仅支持授权恢复方案。在活动-活 动群集中,执行恢复操作时 VSS 会停止其他节点。这些节点必须在恢复后手动重新启动。在 Windows 2008 上, 以下恢复选项不可用:

- **•** 强制群集数据库恢复
- **•** 使用原始群集数据库位置
- **•** 群集仲裁驱动器盘符

### <span id="page-40-0"></span>**域控制器的其他注意事项**

- **•** 除非与活动域控制器同步,否则处于非授权状态的域控制器无法作为域控制器工作。您可使用 Microsoft 文 件复制服务来实施同步。如果以非授权方式恢复了客户端上的 SYSVOL 数据,文件复制服务必须先将数据 成功地复制到拥有授权版 SYSVOL 数据的活动控制器,然后该计算机才能作为域控制器工作。
- **•** 如果恢复的域控制器拥有灵活单主机操作 (FSMO) 角色,除非与活动域控制器同步,否则无法开始执行这 些角色。可能需要一些时间,恢复的域控制器才能开始执行 FMSO 角色。

故障排除

**A**

<span id="page-41-0"></span>**•** [常见错误](#page-41-1)

# <span id="page-41-1"></span>常见错误

本章节描述一些常见错误及其解决方案。它包括以下主题:

- **•** [NetVault Backup](#page-41-2) 服务无法在 Windows 上启动
- **•** [在计算机重新启动后](#page-41-3) NetVault Backup 服务无法启动
- **•** NetVault Backup [服务启动,但立即在](#page-42-0) Linux 上停止
- **•** 基于 VSS [的备份失败](#page-42-1)

### <span id="page-41-2"></span>**NetVault Backup 服务无法在 Windows 上启动**

#### 说明

NetVault Backup 服务无法在基于 Windows 的 NetVault Backup 服务器上启动。

#### 症状

请检查 Windows 事件查看器以查看是否显示以下消息:

PDT 致命错误:锁定文件"postmaster.pid"已存在

#### 解决方案

如果用于存储系统数据的 PostgreSQL 数据库无法启动,则 NetVault Backup 也无法启动。要解决此问题,请从日 志中参考的位置删除**"postmaster.pid"**文件,然后重新启动 NetVault Backup 服务器。

### <span id="page-41-3"></span>**在计算机重新启动后 NetVault Backup 服务无法启动**

#### 说明

重新启动计算机后, NetVault Backup 服务有时无法在基于 Windows 的 NetVault Backup 服务器上启动。

#### 症状

请检查 Windows 事件查看器以查看是否显示以下消息:

致命错误:无法为 PostgreSQL 源创建任何 TCP/IP 套接字

#### 解决方案

如果用于存储系统数据的 PostgreSQL 数据库无法启动, 则 NetVault Backup 也无法启动。要解决此问题,请启动 任务管理器,然后单击显示所有用户的进程。您可以看到多个 **postgres32.exe** 实例在系统中运行。选择此进程的 任何一个实例,然后单击**结束进程**,以删除所有 postgres32.exe 实例。然后,启动 NetVault Backup 服务。

### <span id="page-42-0"></span>**NetVault Backup 服务启动,但立即在 Linux 上停止**

#### 说明

在基于 Linux 的计算机上, NetVault Backup 服务启动,但立即停止。

#### 症状

未显示任何错误消息。

#### 解决方案

如果 Postgres 服务无法解析主机名 **localhost** 且无法启动,则会出现此问题。 查看 /etc/hosts 文件;如果该文件不包含 **localhost** 条目,则添加条目。

### <span id="page-42-1"></span>**基于 VSS 的备份失败**

#### 说明

在执行基于 VSS 的备份时,如果 VSS 写入程序无法生成快照,则任务失败。

#### 症状

日志消息显示以下错误:

- **•** 无法将多余项目添加选择树。
- **•** 无法准备选择树和备份选项。

#### 解决方案

在 VSS 子系统中,这些消息表示出现问题。如果 VSS 子系统未正常运行, 则 NetVault Backup 无法完成备份任 务。在您重新运行任务前,我们建议您执行以下操作:

- **•** 删除现有卷影副本。 (您可以使用 **Vssadmin** 或 **DiskShadow** 实用程序,以删除卷影副本。)
- **•** 重新启动适用 VSS 写入程序服务。

# **关于我们**

# <span id="page-43-1"></span><span id="page-43-0"></span>**我们存在的意义超越名号之外**

我们始终孜孜以求,使信息技术更好地为您服务。因此,我们建立社区驱动的软件解决方案来帮助您减少 IT 管理 时间,从而将更多时间投入到业务创新上。我们帮助您实现数据中心现代化,更快速地迁移到云,并提供发展数据 驱动业务所需的专业知识、安全性和易访问性。 Quest 邀请您加入到全球社区中来,成为其创新队伍的一员,并且 我们的公司始终致力于确保客户满意度,我们将结合这一行动号召以及我们的承诺,继续交付当今对我们的客户产 生真正影响并让我们永远为之骄傲的解决方案。我们敢于挑战现状,将全力转型成为一家新型软件公司。作为您的 合作伙伴,我们将发扬孜孜不倦的工作精神,确保您的信息技术是为您而设计,并且由您而设计。这是我们的使 命,我们将携手共进。欢迎加入全新的 Quest。我们邀请您加入创新队伍™。

# <span id="page-43-2"></span>**我们的品牌,我们的愿景。携手共进。**

我们的徽标反映了我们的发展历程:创新、社区和支持。此发展历程中的一个重要部分是以字母 Q 开头。它是一 个完美的圆,表示我们对技术精度和优势方面的承诺。 Q 自身内的空白象征着我们需要向社区、向全新的 Quest 增添缺少的部分,也就是您。

# <span id="page-43-3"></span>**联系 Quest**

有关销售或其他垂询事宜,请访问 [www.quest.com/cn-zh/contact](https://www.quest.com/cn-zh/company/contact-us.aspx)。

# <span id="page-43-4"></span>**技术支持资源**

技术支持可提供给持有有效维护合同的 Quest 客户以及拥有试用版本的客户。您可以访问 Quest 支持门户 <https://support.quest.com/zh-cn/>。

支持门户一年 365 天、一天 24 小时提供您可以用来快速并独立解决问题的自助工具。支持门户可让您:

- **•** 提交和管理服务请求。
- **•** 查看知识库文章。
- **•** 注册以接收产品通知。
- **•** 下载软件和技术说明文件。
- **•** 观看使用方法视频。
- **•** 参与社区讨论。
- **•** 与支持工程师在线交流。
- **•** 了解为您提供产品使用帮助的服务。